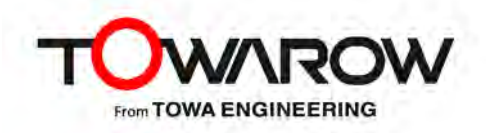

# **Solstice Pod ユーザーリファレンスガイド**

Version 5.2

2021.1.18

# 目次

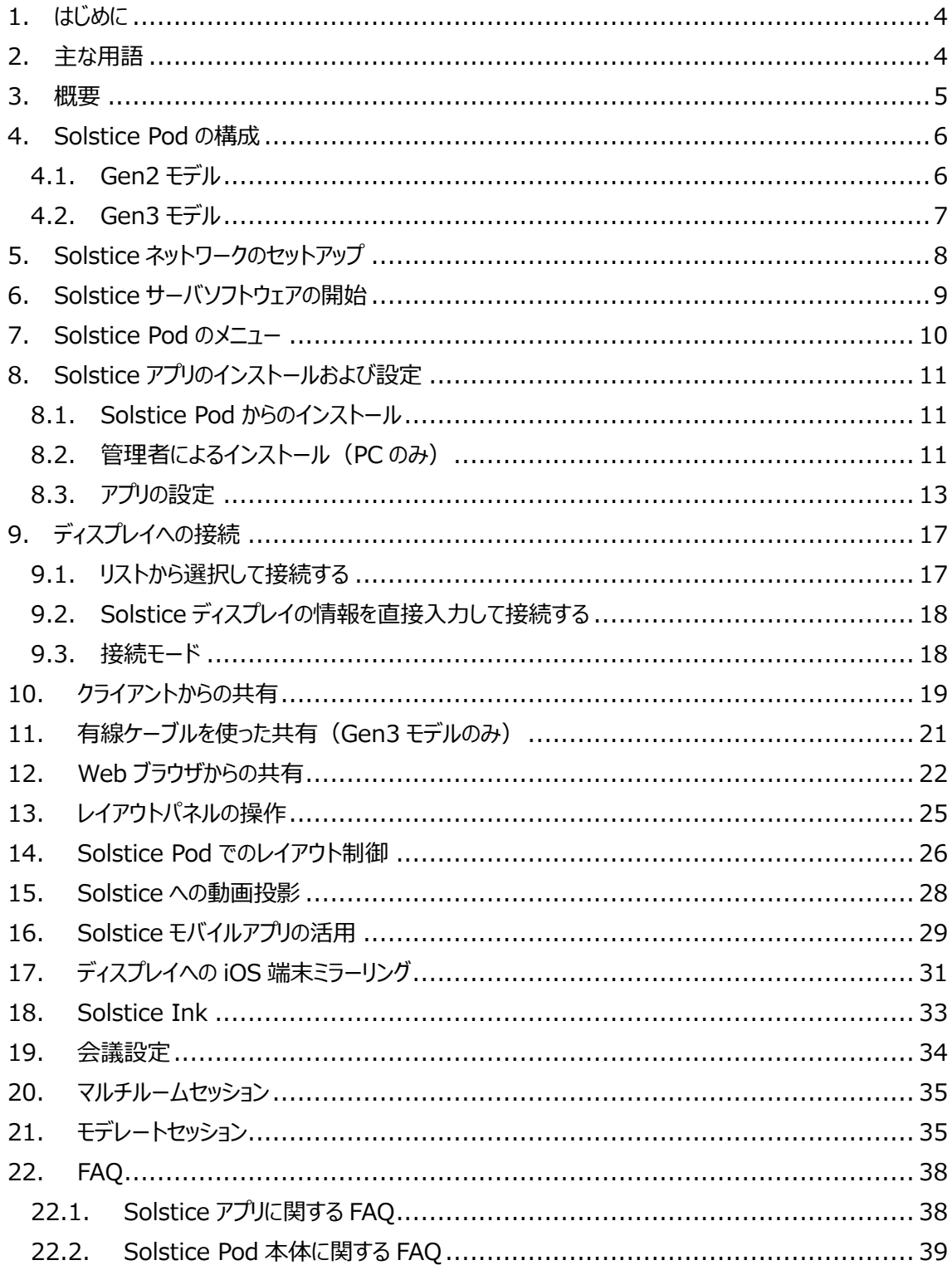

Solstice ユーザーリファレンスガイド

# <span id="page-3-0"></span>**1. はじめに**

本書は、PC やモバイルデバイスから、Solstice Pod への接続方法や共有、管理、投射、構成など、操 作に必要な手順について説明しています。Solstice は、プロジェクターやフラットディスプレイをはじめとした 任意のディスプレイで動作させることができます。

# <span id="page-3-1"></span>**2. 主な用語**

# **Solstice ディスプレイ**

Solstice Pod 本体が接続されている、メディア投射などユーザーが共有可能な画面またはモニターを 表します。

## **Solstice サーバソフトウェア**

Solstice Pod 上にインストールされているサーバソフトウェアを表します。Mersive 社から定期的にアッ プデートが提供されており、Solstice Pod 本体またはダッシュボードからインターネット経由で最新版を インストールすることができます。

## **Solstice アプリ**

PC またはモバイルデバイスにインストールされている、Solstice ディスプレイにアクセスするためのソフトウ ェアを表します。Windows、macOS、Android、iOS、iPadOS の各プラットフォームでそれぞれ提供 されており、Windows 版と macOS 版は Solstice Pod 本体または Mersive 社の Web ページか ら、Android 版、iOS 版、iPadOS 版は Google Play または AppStore からダウンロードできます。

#### **投射**

デバイスを問わず、Solstice ディスプレイにデスクトップ画面やメディアを送信することを表します。

# <span id="page-4-0"></span>**3. 概要**

Solstice ディスプレイが設置された、一般的な会議室の概要について説明します。

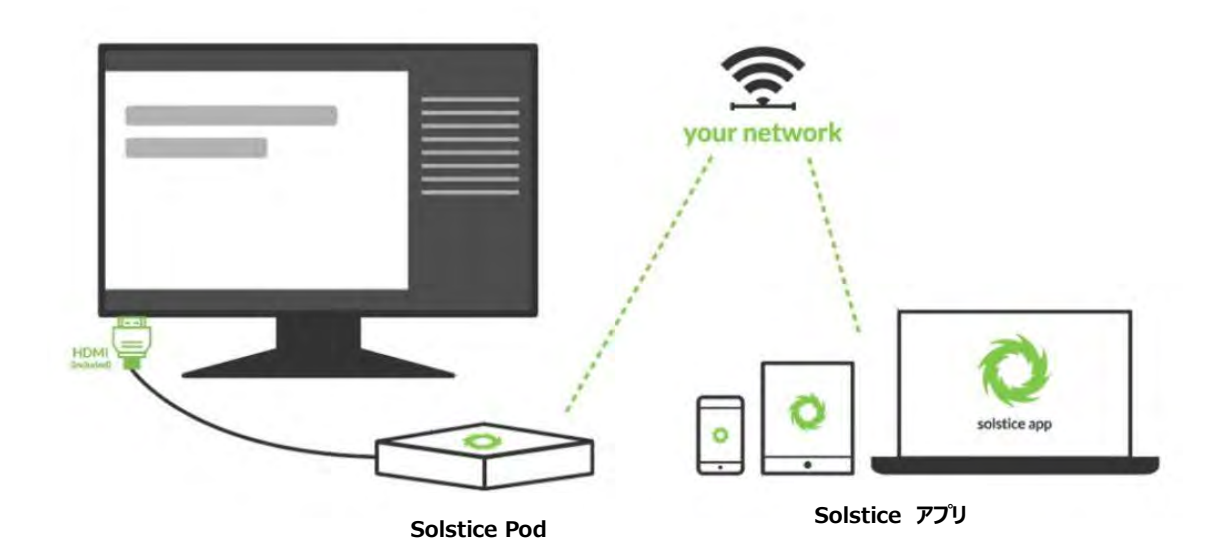

運用方法は簡単です。まず、Solstice Pod 本体に電源ケーブルを接続し、ディスプレイに HDMI ケーブ ルで接続します。次に Solstice Pod を Solstice クライアントと同一のネットワークに接続します。 これにより、クライアント PC やモバイルデバイスから、Solstice クライアントを通じて Solstice ディスプレイに アクセスすることができます。

会議で使用するための Solstice の設定は、2 種類のソフトウェアによって行います。

Solstice サーバソフトウェアは、Solstice Pod にあらかじめインストールされているサーバアプリケーションで す。Solstice Pod の専用 OS 上で動作し、構成パネルの設定で各種の設定変更が可能です。

Solstice アプリは、Solstice ディスプレイに接続するクライアントとなる Windows PC/タブレット、Mac、 Android、iOS などのモバイルデバイスにインストールします。

Solstice アプリは無償でご利用いただけます。Windows PC/タブレット、Mac の場合はクライアントデバ イスの Web ブラウザから Solstice Pod の IP アドレスを指定し、ソフトウェアをダウンロードしてインストー ルします。Android の場合は Google Play から、iOS の場合は App Store からそれぞれダウンロード できます。

すべての PC、モバイルデバイスは、基本的に Solstice Pod と同一のネットワークに接続する必要がありま す。Solstice Pod と Solstice クライアントデバイスが異なるネットワークに存在する場合の条件等につい ては、「Solstice ネットワーク導入ガイド」を参照してください。

Solstice アプリをインストールする PC およびモバイルデバイスは、以下の要件を満たす必要があります。

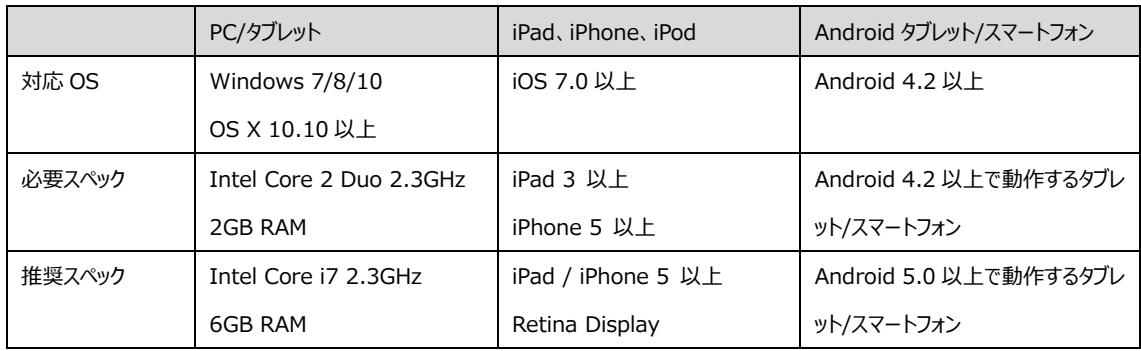

※ 上記のデバイスすべての動作を保証するものではありません。

※ Solstice Conference を使用する場合は、必要スペックが変わります。詳しくは「Solstice Conference ユーザーガイド」を参照してください。

# <span id="page-5-0"></span>**4. Solstice Pod の構成**

# <span id="page-5-1"></span>4.1. Gen2 モデル

Solstice Pod(Gen2)には、以下のハードウェアポートが搭載されています。

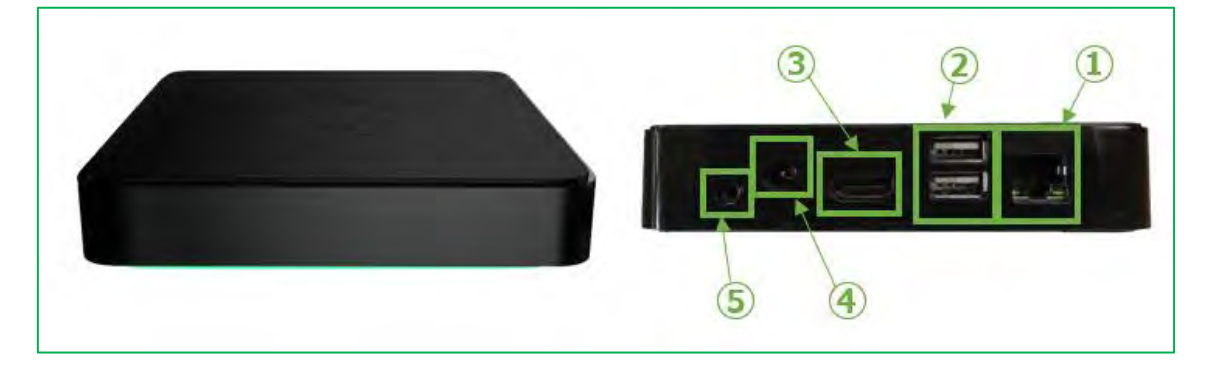

## **① Ethernet**

有線ネットワークを接続します。

## **② USB(x2)**

マウス・キーボードを接続します。

Solstice ディスプレイ上でメディアアイテムの操作をしたり、設定変更を行ったりするときに使用します。

## **③ HDMI OUT**

ディスプレイを接続します。

**④ power**

付属の電源アダプターを接続します。Gen2 モデルは PoE 給電には対応していません。

**⑤ audio**

3.5Φミニステレオジャックを接続します。HDMI OUT からも音声が出力されますが、ディスプレイにスピ

ーカーがない場合など、個別にスピーカーを接続する場合に使用します。

# <span id="page-6-0"></span>4.2. Gen3 モデル

Solstice Pod(Gen3)には、以下のハードウェアポートが搭載されています。

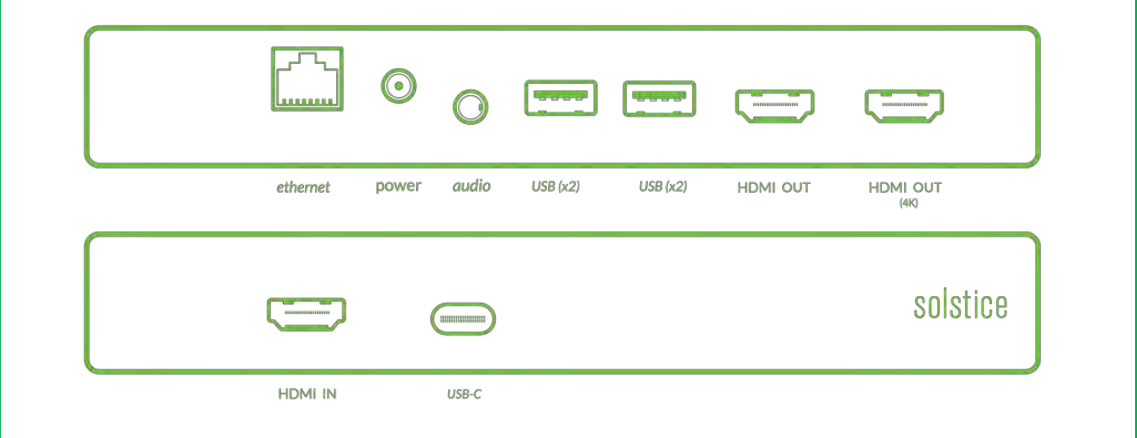

#### **HDMI OUT**

ディスプレイを接続します。Solstice Pod は同時に 2 台のディスプレイを接続し、ミラーリングまたは拡 張ディスプレイとして使用することができます。ディスプレイを 2 台接続した場合、(4K)と書かれているポ ートに接続したディスプレイがプライマリディスプレイとなります。

#### **USB(x2)**

マウス・キーボードを接続します。

Solstice ディスプレイ上でメディアアイテムの操作をしたり、設定変更を行ったりするときに使用します。

#### **audio**

3.5Φミニステレオジャックを接続します。HDMI OUT からも音声はが出力されますが、ディスプレイにス ピーカーがない場合など、個別にスピーカーを接続する場合に使用します。

**power**

付属の電源アダプターを接続します。また Solstice Pod は PoE+に対応していますので、Ethernet ポ ートからの給電でも動作します(PoE では電力不足のため動作しません)。

## **Ethernet**

有線ネットワークを接続します。

## **USB-C**

将来対応用のポートです。Ver.4.5 では使用しません。

#### **HDMI IN**

PC など、有線デバイスの映像をメディアアイテムとして Solstice ディスプレイに表示するときに接続しま す。詳細は「11. [有線ケーブルを使った共有」](#page-19-0)を参照してください。

- ※ USB-C・HDMI 変換アダプターなど、一部の変換アダプターを介した接続については映像が表示さ れない場合があります。
- ※ Ver.4.2 以前の Pod の HDMI IN ポートに接続した場合、音声は Solstice Pod に送信されま せん。音声を伴うコンテンツを共有する場合は、Solstice アプリを使用してください。Solstice Pod を Ver.4.3 以上にアップデートすると、HDMI IN ポートからの音声ストリーミングが可能になります。
- ※ HDMI IN ポートは、HDCP をサポートしていません。

# <span id="page-7-0"></span>**5. Solstice ネットワークのセットアップ**

Solstice アプリ及びサーバソフトウェアは、標準の TCP/IP ネットワーク上で動作します。Solstice アプリ 及びサーバソフトウェアは柔軟性があり、個別のネットワーク設定はビジネスニーズと既存のネットワークの IT ポリシーによって決定されます。

Solstice サーバソフトウェアと Solstice アプリ間では、接続に特定のポートを使用します。Solstice を使 用する場合はソフトウェア間で以下のポートで通信可能な環境を構築してください。

使用ポート:53100, 53101, 53102

運用環境で既にこれらのポートが使用中の場合、Solstice 構成パネルでポートのベースを変更すること ができます。詳細は「Solstice Pod 構成パネル設定ガイド」を参照してください。また、その他の使用ポー トについての情報等は、「Solstice Pod ネットワーク構成ガイド」を参照してください。

# <span id="page-8-0"></span>**6. Solstice サーバソフトウェアの開始**

Solstice サーバソフトウェアを開始するには、ディスプレイに接続された Solstice Pod を電源に接続しま す。Solstice Pod は電源に接続されると自動的に起動し、Solstice サーバソフトウェアが起動します。 Solstice サーバソフトウェアが起動すると、Solstice ディスプレイにウェルカム画面が表示されます。ウェル カム画面には、Solstice クライアントから接続するための情報が表示されます。このウェルカム画面は、 Web からの構成パネル及び Dashboard で任意に変更することができます。

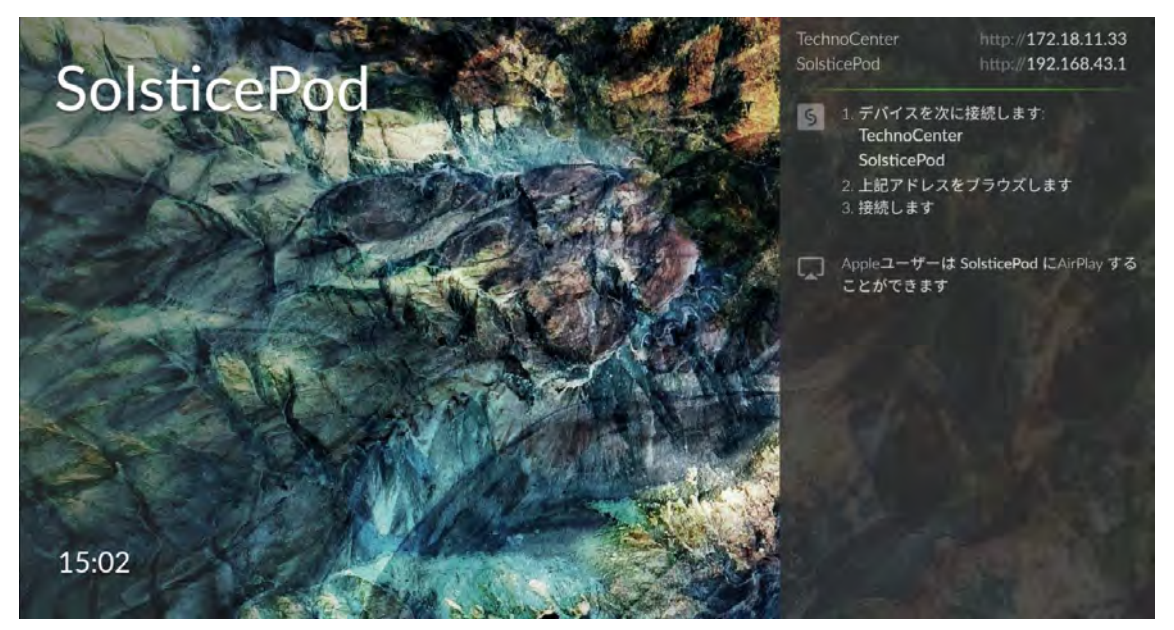

# <span id="page-9-0"></span>**7. Solstice Pod のメニュー**

Solstice サーバソフトウェアの構成パネルにアクセスするには、Solstice Pod にマウス/キーボードを接続 し、画面右下の Solstice アイコンをクリックします。

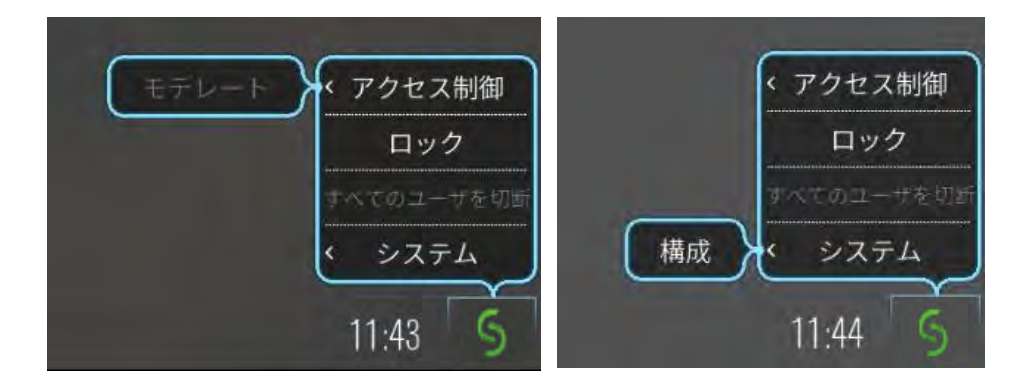

#### **アクセス制御**

設定パネルから手動でモデレートセッションを解除します。モデレートセッションでの運用後、モデレート権 限を持つユーザーが Solstice を閉じずに部屋を出て、ディスプレイを開放し忘れた場合に手動でモデレ ートセッションを無効にするために使用します。

#### **ロック**

新しく Solstice Pod にユーザーが接続することをブロックします。すでに接続されているユーザーのみ、メ ディアを共有することができます。

#### **すべてのユーザーを切断**

ユーザーによって投射されたすべてのメディアを削除し、すべてのユーザーのアクセスを切断します。

## **システム > 構成**

Solstice 構成パネルを開きます。

詳細は「Solstice Pod 構成パネル設定ガイド」を参照してください。

# <span id="page-10-0"></span>**8. Solstice アプリのインストールおよび設定**

# <span id="page-10-1"></span>8.1. Solstice Pod からのインストール

Solstice アプリをまだデバイスにインストールしていない場合、デバイスの Web ブラウザで Solstice Pod 上に表示されている IP アドレスをアドレスバーに入力します。[アプリを入手する]をクリックすると、Solstice Pod からアプリをダウンロードできます。また、Android デバイスの場合は Google Play へ、iOS デバイス の場合は App Store へリダイレクトされます。

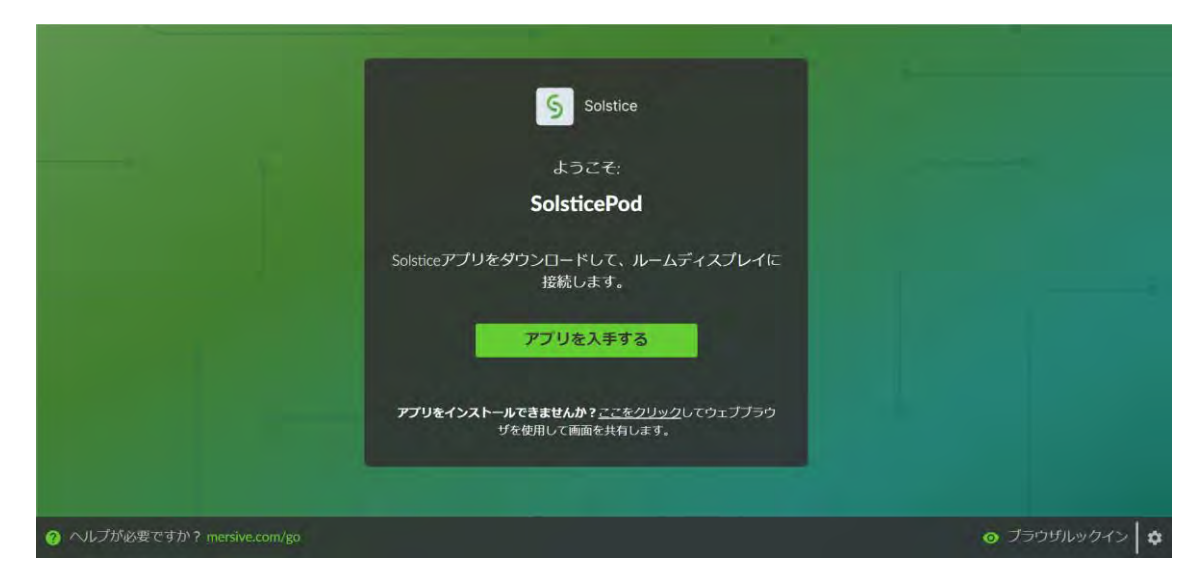

- ※ Internet Explorer で Solstice Pod にアクセスすると、画面が英語で表示され、アプリのダウンロ ードが行えない場合があります。その場合は別のブラウザを使ってアクセスしてください。
- ※ Pod 本体からアプリをダウンロードしてインストールした場合、アプリの実行ファイルはユーザープロファイ ル領域にインストールされます。そのため、インストールの際に管理者権限を要求されることはありませ ん。 システム領域へのインストールを行いたい場合は、 Mersive 社のダウンロードサイト (https://www.mersive.com/jp/download/)にアクセスし、「Windows MSI」リンクから インストーラをダウンロードしてください。
- ※ Windows OS へのインストール時、ユーザー名に日本語が含まれていると、アプリをインストールでき ません。その場合は MSI 版のインストーラを使用してインストールしてください。

# <span id="page-10-2"></span>8.2. 管理者によるインストール(PC のみ)

複数の PC に一括でアプリをインストールして管理する場合は、MSI または SCCM を使用できます。MSI および SCCM のインストーラは、Mersive 社の Web ページからダウンロードします。

Solstice ユーザーリファレンスガイド

Mersive - ダウンロードページ

<https://www.mersive.com/jp/download/>

MSI では、PC のシステム領域 (C:\Program Files 以下) に Solstice アプリをインストールします。 そのため、インストール時には PC の管理者権限が必要です。

MSI インストーラを使用したインストールでは、対話式にインストールが進行します。管理者はインストール 時に以下の項目をあらかじめ設定した状態でインストールすることができます。

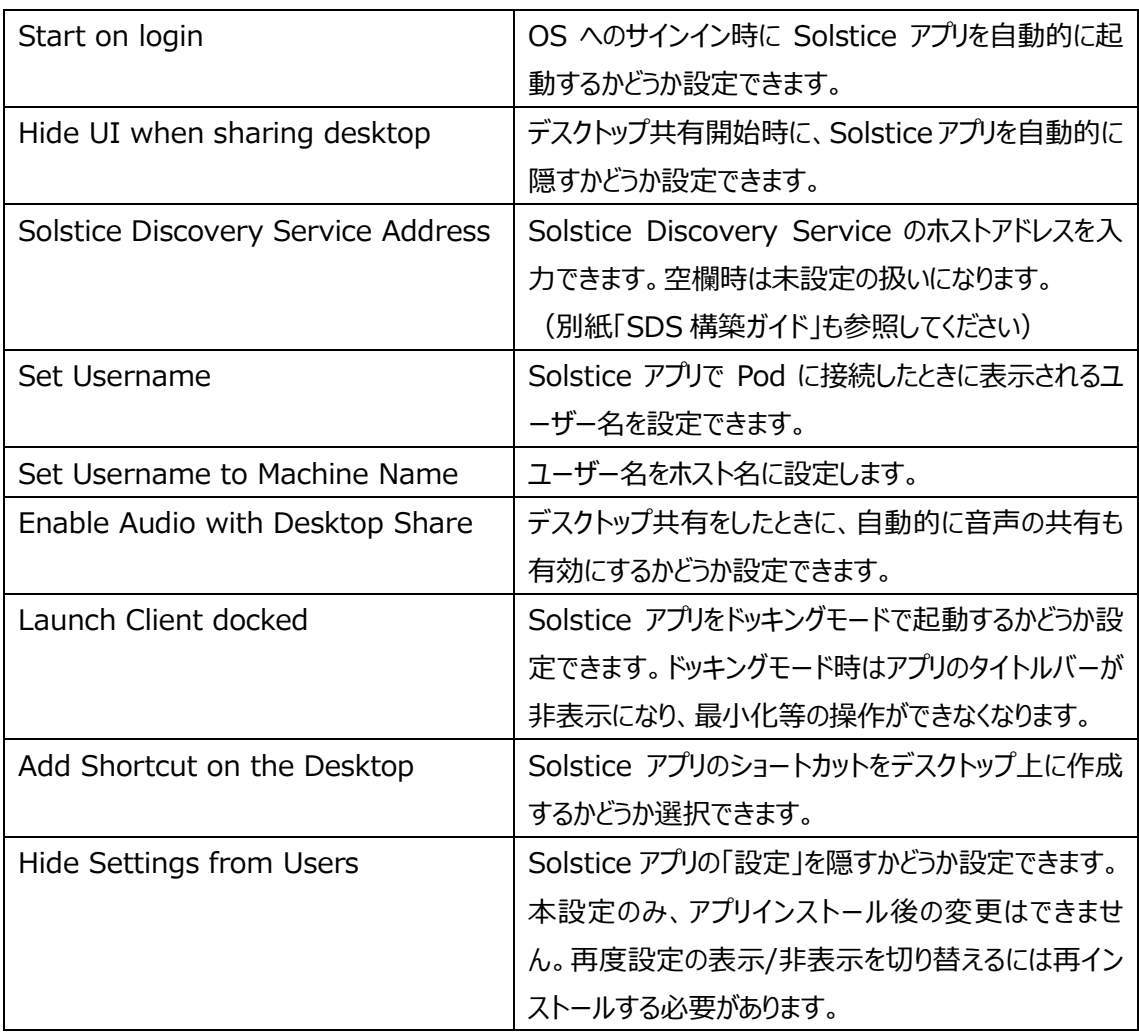

また MSI インストーラでは msiexec コマンドを使用してサイレントインストールを行うこともできます。インス トーラのオプションについては、Mersive 社のドキュメントページを参照してください。

Mersive - Deploy the Soltice App with MSI or SCCM

<https://documentation.mersive.com/content/topics/admin-client-installs.htm>

# <span id="page-12-0"></span>8.3. アプリの設定

インストール後は Solstice のアプリアイコンをクリックすることで、Solstice アプリが起動します(Solstice Pod 本体の設定によっては、インストール後に自動的にアプリが起動します)。初めて Solstice アプリを 起動すると、Solstice Pod に接続したときに表示される自分の名前の入力を求められます。任意の名前 を入力し、[継続]をクリックします。ここで入力した名前は、あとで変更することもできます。

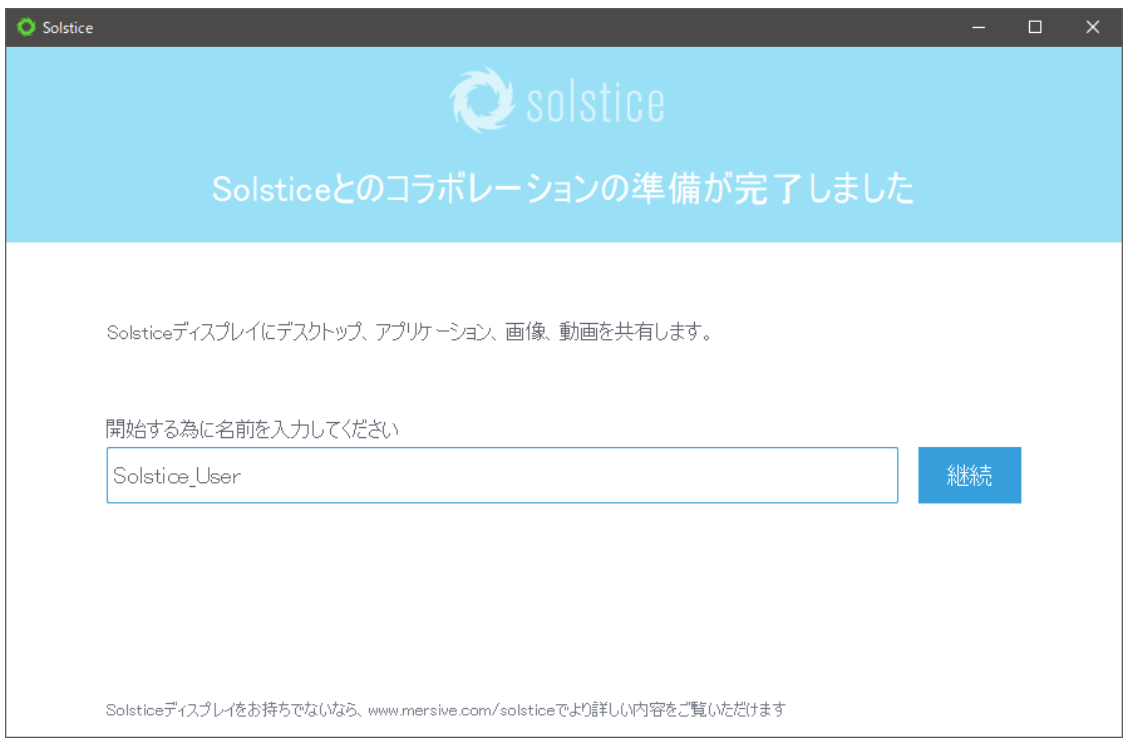

Solstice アプリは、日本語、英語、ドイツ語、スペイン語、フランス語、イタリア語、中国語(繁体字)の 他、Ver.4.0 からアラビア語、オランダ語、韓国語、ノルウェー語、ポーランド語、ポルトガル語、ロシア語、 スウェーデン語、トルコ語、中国語(簡体字)をサポートしています。 Solstice アプリの言語は、クライアン トデバイスの OS に設定された言語に基づいて自動的に設定されます。

上記以外の言語に設定されたクライアントデバイスの場合は、Solstice アプリのデフォルト言語(英語) に設定されます。

Solstice アプリを開くと、Solstice Pod 側で検出が有効になっている場合は、[検出されたディスプレイ] タブ内に、利用可能なディスプレイのリストを表示します。ディスプレイ名をクリックすると、クリックしたディスプ レイへの接続が開始されます。複数のディスプレイがリストに表示される場合は、画面上部の検索アイコン をクリックすることで、ディスプレイ名で検索が可能です。また画面右上の[タグ]をクリックすると、Solstice Pod に設定されたタグでフィルタリングすることができます。

部屋のスケジュールが関連付けられている場合は、ディスプレイ名の横にその情報が表示されます。

- ※ 目的のディスプレイが表示されない場合は、一度アプリを終了し、デバイスが接続しているネットワーク が正しいか確認してください。
- ※ WindowsPC の場合、アプリインストール後の初回起動時に、ファイアウォールによるセキュリティ警 告が表示されることがあります。その場合は、すべてのネットワークプロファイルにおいて Solstice クライ アントアプリの通信を許可してください。

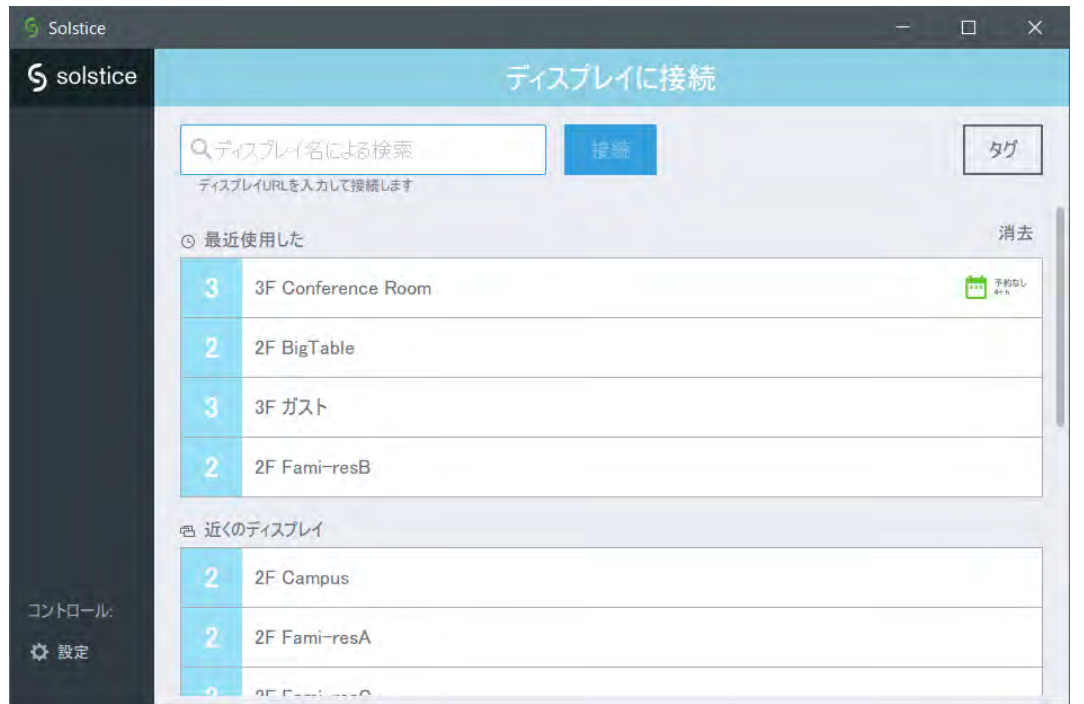

リストに表示されない Solstice ディスプレイに接続する場合は、[ディスプレイ名による検索]フィールドに、 接続したい Solstice ディスプレイの IP アドレスを直接入力します。

Solstice アプリの左下にある[設定]をクリックすると、設定オプションが開きます。設定オプションには[一 般][情報]の 2 つのタブがあります。

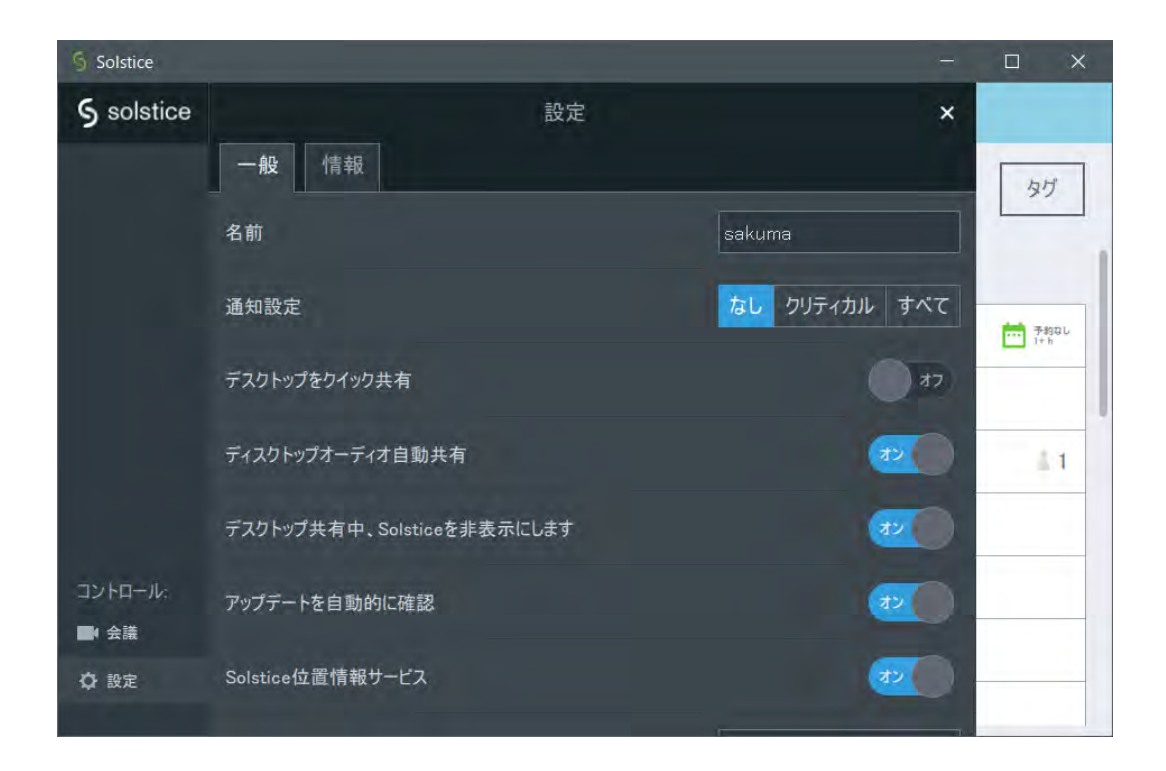

## **[一般]タブ**

#### **名前**

Solstice Pod に接続したときに表示される、自分の名前を設定できます。

#### **通知設定**

ディスプレイ共有中に OS からの通知をどの程度まで表示するか設定できます。

## **デスクトップをクイック共有**

Pod への接続が完了後、自動的にデスクトップ共有を開始するか設定できます。

## **デスクトップオーディオ自動共有**

ディスプレイ共有を開始したとき、自動的にオーディオの共有を行うかどうか設定できます。

## **デスクトップ共有中、Solstice を非表示にします**

デスクトップ共有を開始したとき、Solstice アプリを自動的に隠すかどうか設定できます。 オンの場合、デスクトップ共有を開始すると Solstice アプリが画面上部に自動的に最小化されます。 特定の PC でデスクトップ共有を行ったときに Solstice アプリがフリーズしてしまう場合は、このオプショ ンをオフにしてください。

#### **アップデートを自動的に確認**

Solstice アプリを Pod に接続した際、Pod がアプリより新しいバージョンだった場合に、アップデートを 確認しユーザーにアップデートを促すメッセージを表示します。

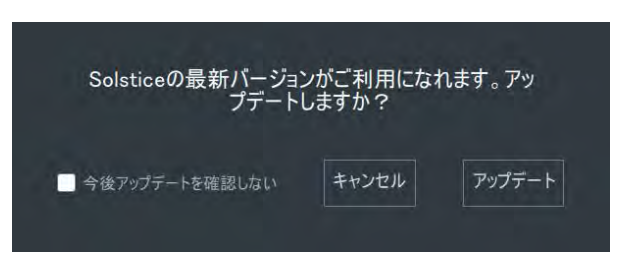

#### **Solstice 位置情報サービス**

ノート PC の Wi-Fi SSID や Bluetooth などの環境スキャン情報を使用して、検出された Pod の リストを近い順番に並べ替える機能を使用するかどうか設定できます。この情報に個人を特定できる 情報は含まれません。また、Pod 側の設定でもこの機能を有効にする必要があります。Pod の設定 変更方法は「Solstice Dashboard ユーザーガイド」を参照してください。

## **Solstice Discovery Service アドレス**

SDS が存在する環境の場合、SDS の IP アドレスを入力します。

詳細は「Solstice Discovery Service 構築ガイド」を参照してください。

## **カンファレンスホットキー**

Solstice Conference がインストールされている場合、Solstice Conference を起動するための ショートカットキーを変更できます。デフォルトは[Ctrl]+[Alt]+C で、アルファベット部分のみ変更で きます。詳細は「Solstice Conference ユーザーガイド」を参照してください。

# **カレンダー統合**

ユーザー個人の Microsoft365 カレンダーを Solstice アプリと統合することにより、Solstice アプリ から Solstice ディスプレイに接続したときに、カレンダー上でスケジュールされている Web 会議を開 始することができます。本機能を使用する場合は、ここで Microsoft365 にサインインします。詳細 は「Solstice Conference ユーザーガイド」を参照してください。

## **キャッシュを共有しているアプリウィンドウをリセット**

アプリ共有を実行したときに代替方法によるアプリ共有を選択すると、アプリの共有情報をクリアする 設定項目が表示されます。[リセット]をクリックすると、アプリの共有情報がクリアされます。

## **[情報]タブ**

インストールされている Solstice アプリのバージョン情報や著作権情報を表示します。

# <span id="page-16-0"></span>**9. ディスプレイへの接続**

ディスプレイへ接続するには、いくつかの方法があります。

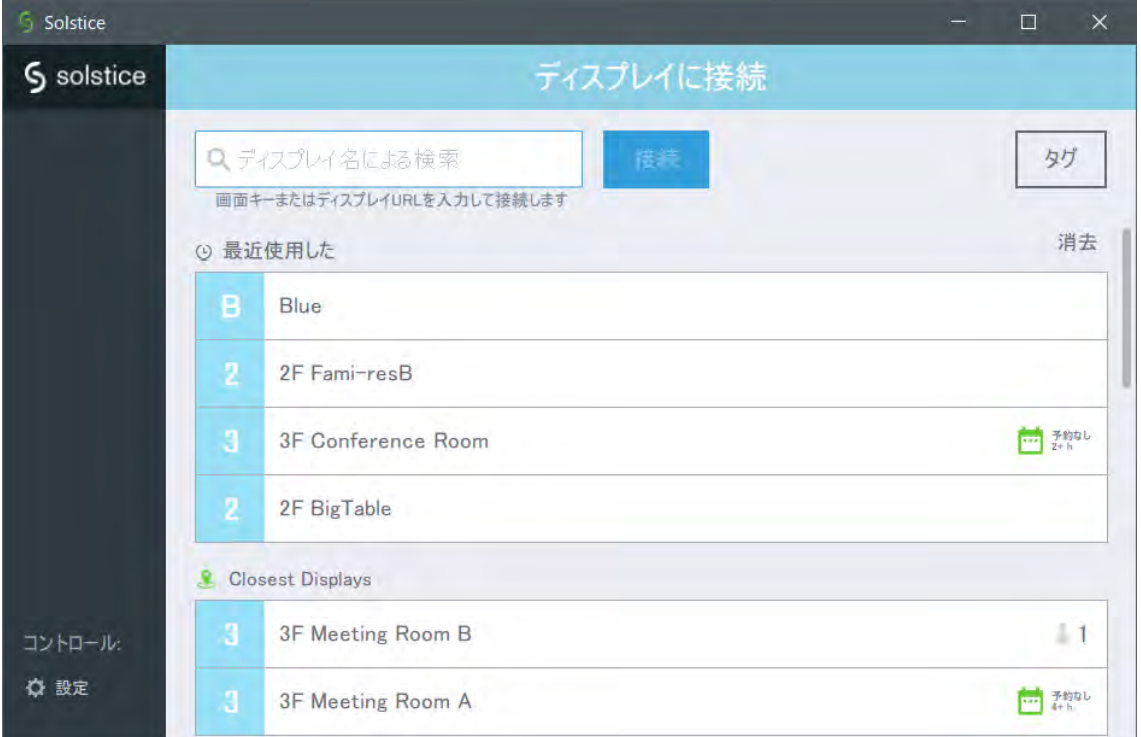

# <span id="page-16-1"></span>9.1. リストから選択して接続する

アプリ上に表示されているリストから、Solstice ディスプレイをクリックして接続します。

「ディスプレイ名による検索]フィールドに入力すると、リストされているディスプレイをディスプレイ名で絞り込 むことができます。

# **最近使用した**

過去に接続した Solstice ディスプレイが接続できる環境であれば、ここにリストされます。

# **最も近いディスプレイ(Closest Displays)**

Solstice 位置情報サービスが有効になっている場合、自動探索または Solstice Discovery Service (SDS) によって見つかった Solstice ディスプレイが、位置情報検知によって物理的に近くに ある Pod がここにリストされます。

# **近くのディスプレイ**

ディスプレイ自動探索によって見つかった Solstice ディスプレイがリストされます。

Solstice Discovery Service (SDS) が整備されている環境であれば、SDS に登録されている Solstice ディスプレイの一覧が表示されます。詳細は「Solstice Discovery Service 構築ガイド」を 参照してください。

# <span id="page-17-0"></span>9.2. Solstice ディスプレイの情報を直接入力して接続する

[ディスプレイ名による検索]フィールドに、Solstice ディスプレイ画面に表示されている IP アドレスを直接 入力することで接続することができます。さらに、Solstice Discovery Service(SDS)が整備されて いる環境であれば、Solstice ディスプレイに表示されている 4 桁のスクリーンキーを入力するだけで、 Solstice ディスプレイに接続することもできます。

#### <span id="page-17-1"></span>9.3. 接続モード

ディスプレイへ接続すると、Pod 本体の設定によって追加で情報の入力が必要な場合があります。 デフォルトではスクリーンキーの入力が必須になっています。

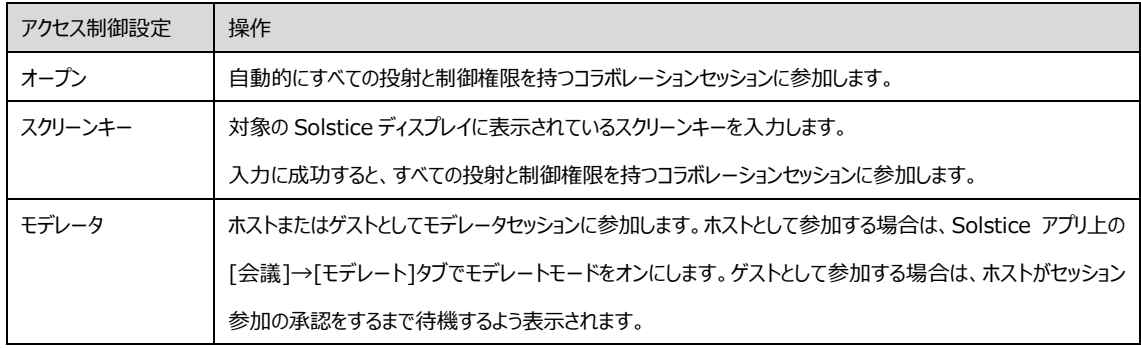

また、Solstice サーバソフトウェア トでロックがされているときは、新しくユーザーがセッションに参加すること ができません。

接続が完了すると、ユーザーは一意の共有(コラボレーションセッション)と制御権限を持つ接続(モデレ ータセッション)の2つのタイプを利用することができます。

#### **コラボレーションセッション**

表示を制御するための権限とセッションのすべてをメンバーへ提供します。これらのセッションでは、セッショ ンへアクセスする任意のユーザーは共有と管理権限を持っています。

#### **モデレータセッション**

1 つまたは複数のユーザーをホストとし、投射のレイアウトに公開されているものをホストが制御することに より、セッションをリードすることができます。このセッションでは、ホスト以外のユーザーは制御された権限 を持つゲストとして参加することができます。詳細は「21. [モデレートセッション」](#page-34-2)を参照してください。 他のユーザーが既にモデレータとしてディスプレイに接続している場合、次の接続を希望するユーザーは、 参加を希望してモデレータが承認するのを待ちます。

# <span id="page-18-0"></span>**10. クライアントからの共有**

ユーザーが Solstice アプリを起動しディスプレイに接続すると、共有パネルとユーザーのセッション情報が表 示されます。モバイルデバイスの Solstice アプリ操作については、「16. Solstice [モバイルアプリの活用」](#page-27-1)を 参照してください。

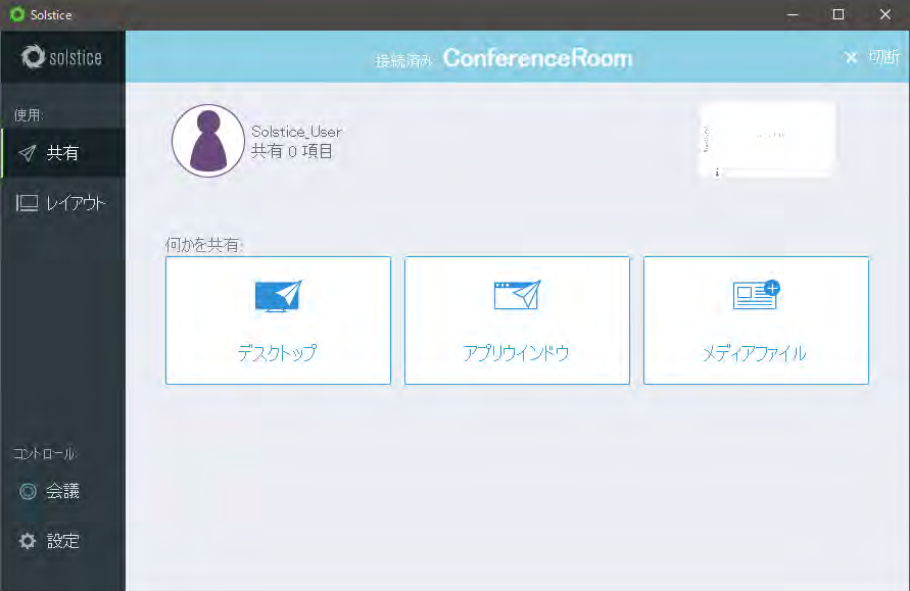

共有パネルでは、ディスプレイに何を投射するか選択できます。

# **デスクトップ**

Windows または Mac のデスクトップを共有します。iOS または Android の場合は画面のミラーリン グを行います。iOS デバイスの場合は、iOS に搭載されている AirPlay ミラーリング機能を使用してデ スクトップの共有を行います。「画面をミラーリング」をタップすると案内が表示されますので、案内に従っ て AirPlay ミラーリングを行ってください。

# **アプリウィンドウ**

Windows または Mac 上で動作している単一のアプリケーションウィンドウを共有します。クリックする と、PC 上で動作しているアプリの一覧が表示されるので、共有したいアプリを選択します。

## **メディアファイル**

デバイスに保存されている画像・動画を共有します

使用できるファイルの拡張子は以下のとおりです。

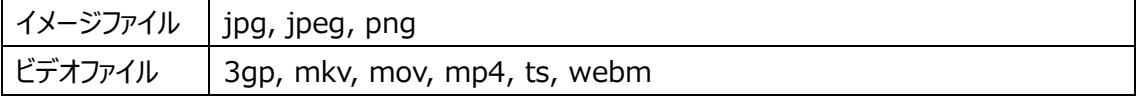

デスクトップを共有した場合、Solstice サーバソフトウェアは自動的にフルスクリーンモードで共有します。 共有オプションは Solstice 構成パネルまたは Solstice ダッシュボードを使用してリモートで有効/無効を 切り替えることができます。

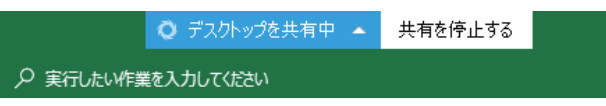

文書などのファイルがディスプレイに投射された場合は、静止画像ではなくクライアントデバイスからのライブ 配信で共有されます。ドキュメントやファイルに対して行われた編集はリアルタイムで共有され、Solstice ディスプレイに表示されますが、元のデータは元のデバイスにのみ存在します。

共有パネルの[切断]ボタンをクリックすると、Solstice ディスプレイへの接続を切断します。

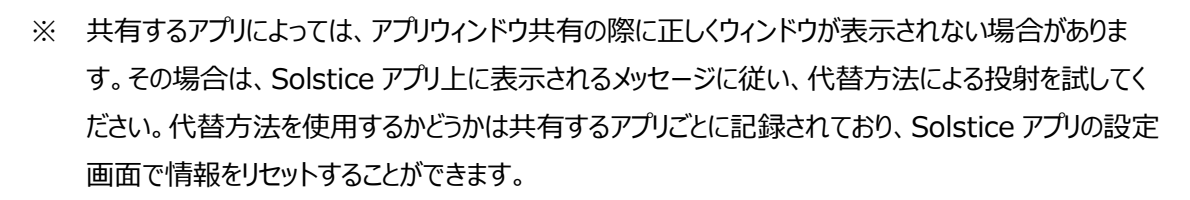

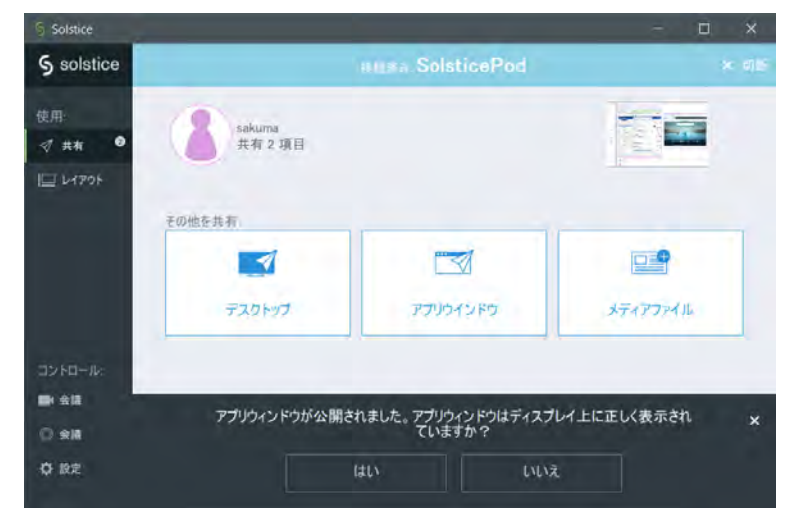

<span id="page-19-0"></span>※ Ver.4.2 以前でのアプリウィンドウ共有において、「Microsoft Edge」を共有したとき、正しく表示で きない不具合を確認しています。Microsoft Edge の画面を投射する際は、デスクトップ共有を使 用してください。Ver.4.3 でこの問題は改善されました。

# <span id="page-20-0"></span>**11. 有線ケーブルを使った共有(Gen3 モデルのみ)**

Solstice Pod の前面に搭載されている HDMI IN ポートに接続すると、アプリを使わずにディスプレイに 映像を投射することができます。HDMI IN ポートから投射された映像は、アプリから共有した場合と同様 に、レイアウトパネルでの操作が行なえます。

HDMI IN ポートから共有された映像は、Solstice Pod 上では「Wired User」として表示されます。

- ※ USB-C・HDMI 変換アダプターなど、一部の変換アダプターを介した接続については映像が表示さ れない場合があります。
- ※ Ver.4.2 以前の Pod の HDMI IN ポートに接続した場合、音声は Solstice Pod に送信されませ ん。音声を伴うコンテンツを共有する場合は、Solstice アプリを使用してください。Solstice Pod を Ver.4.3 以上にアップデートすると、HDMI IN ポートからの音声ストリーミングが可能になります。
- ※ Ver.5.2 以上かつシリアルナンバーが MPOD8000A2xxxxxx 以上の Pod でのみ、HDMI IN ポ ートでHDCPをサポートしています。HDCPを有効にするにはDashboardで設定を行ってください。

Ver.4.4 より、Solstice Pod 本体の設定により HDMI IN ポートに接続するコンテンツに特殊な役割を 持たせることができるようになりました。設定の変更は Dashboard からのみ可能です。詳細は 「Dashboard ユーザーガイド」を参照してください。

#### **Standard Post(デフォルト)**

他のデバイスからネットワーク共有したコンテンツと同じく、HDMI IN に接続したコンテンツも Solstice Pod 上のひとつのコンテンツとして扱います。

#### **Persistent Post**

HDMI IN に入力されたコンテンツは、他にその Solstice Pod で共有しているコンテンツがない場合、 常に全画面に表示するようになります。このとき別のコンテンツが共有されると、HDMI IN に入力され たコンテンツは自動的に非表示ドッグに収納されます。Solstice Pod を使用していないときはデジタル サイネージのように特定のコンテンツを Solstice ディスプレイに表示したい場合に活用できます。

# <span id="page-21-0"></span>**12. Web ブラウザからの共有**

Ver.4.4 から、Solstice アプリを使用せず、ブラウザを使って Solstice にコンテンツを投射することが可能 になりました。Solstice アプリをインストールできない Chromebook や Linux、PC にインストール権限を 持たないゲストユーザーなどでも、Solstice を活用できます。

本機能の対応ブラウザは次のとおりです。

PC 版 Google Chrome Ver.79 以上

PC 版 Firefox Ver.73 以上

PC 版 Microsoft Edge Ver.80 以上 (Chromium ベース版)

- ※ 本機能を使用するためには、Dashboard で「ブラウザ共有」の機能を有効にする必要があります。 初期状態では無効になっています。また、共有する PC と対象の Solstice Pod 間で、TCP:6443 ポートが疎通可能である必要があります。
- ※ ブラウザからはコンテンツの共有のみ可能です。レイアウトの変更操作やモデレータ機能は使用できま せん。
- ※ 音声の共有は、いずれのブラウザでもサポートされていません。Chrome には音声共有のチェックボッ クスがありますが、Ver.4.6 時点では動作しません。
- ※ Microsoft Edge で本機能を使用する場合は、Chromium ベースの Edge をインストールし、か つ Solstice Pod のバージョンを Ver.4.5 以上にしてください。
- ※ 本機能は、モバイルデバイスのブラウザには対応していません。

ブラウザからの共有を行う場合は、ブラウザのアドレスバーに「https://(Solsitce Pod の IP アドレ ス):6443」と入力しアクセスします。

 $\leftarrow$   $\rightarrow$  C  $\Omega$   $\odot$  https://172.18.11.77:6443/

プライバシーエラーの画面が表示された場合は、Chrome または Edge の場合は「詳細設定」→「\*\*\*に アクセスする(安全ではありません)」を、Firefox の場合は「詳細情報」→「危険性を承知で続行」をク リックします。

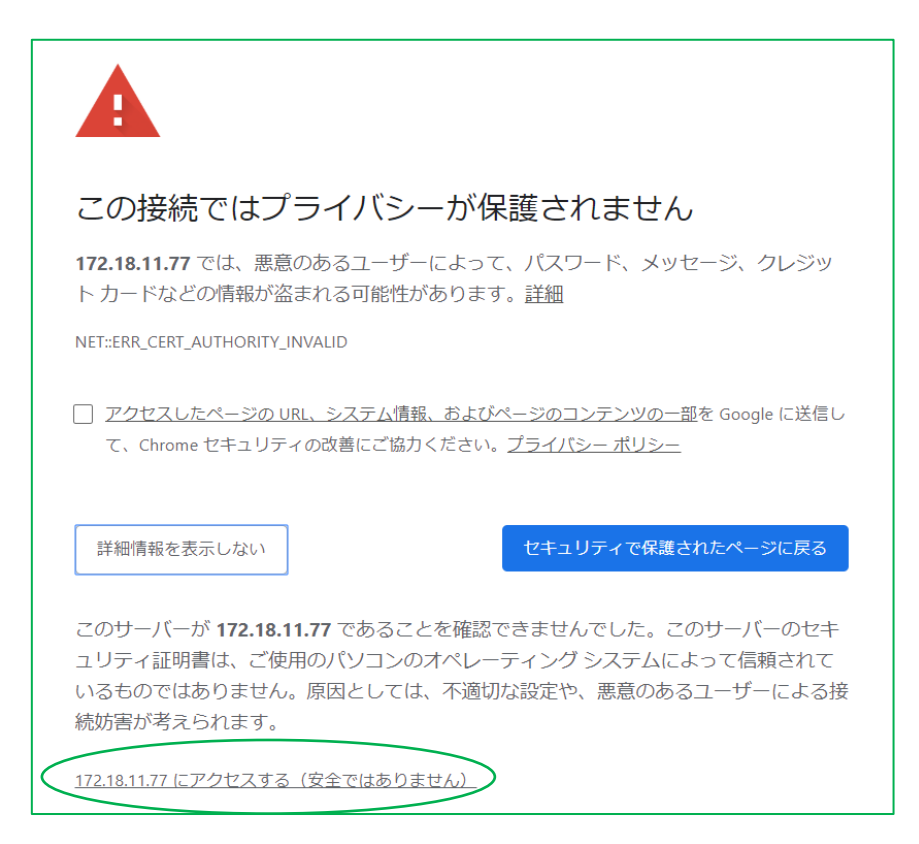

以下のような画面が表示されたら、Solstice ディスプレイに表示されている 4 桁のパスコードと、共有時の 自分の名称を入力して「Launch!」をクリックします。

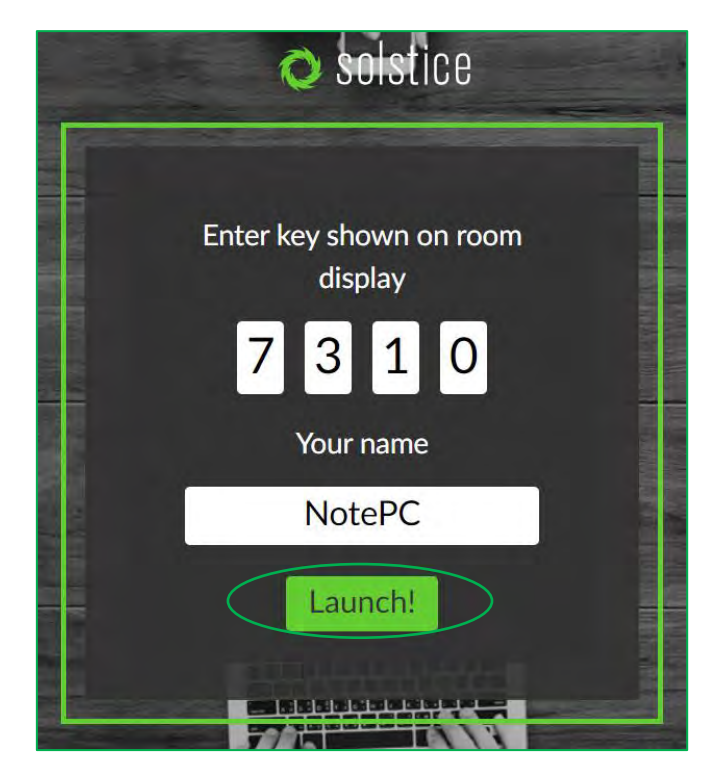

Chrome または Edge の場合は、以下のようにどの画面をコンテンツとして共有するか選択する画面が表 示されます。共有したいコンテンツをクリックして「共有」をクリックします。共有を終了する場合は、共有機 能を使用するために開いたタブを閉じるか、共有中に表示されるウィンドウの「共有を終了」をクリックします。

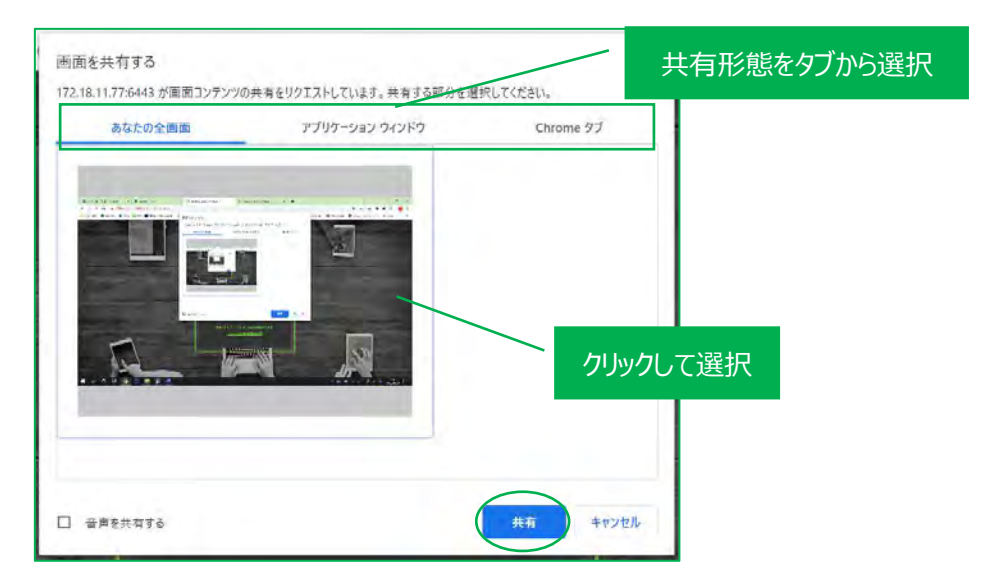

Firefox の場合は、以下のようなダイアログで共有するコンテンツを選択できます。

プルダウンメニューに現在開いているアプリケーションの一覧と「全画面」が表示されますので、共有したいコ ンテンツを選択して「許可する」をクリックします。共有を終了する場合は、共有機能を使用するために開 いた Firefox のタブを閉じます。

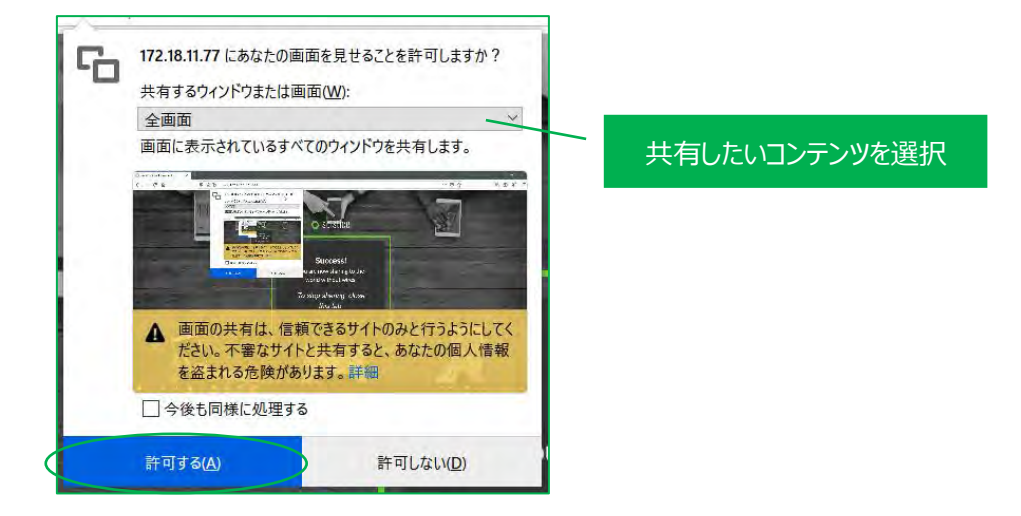

# <span id="page-24-0"></span>**13. レイアウトパネルの操作**

共有を実行中、画面左側の[レイアウト]をクリックすると、レイアウトパネルに移動します。

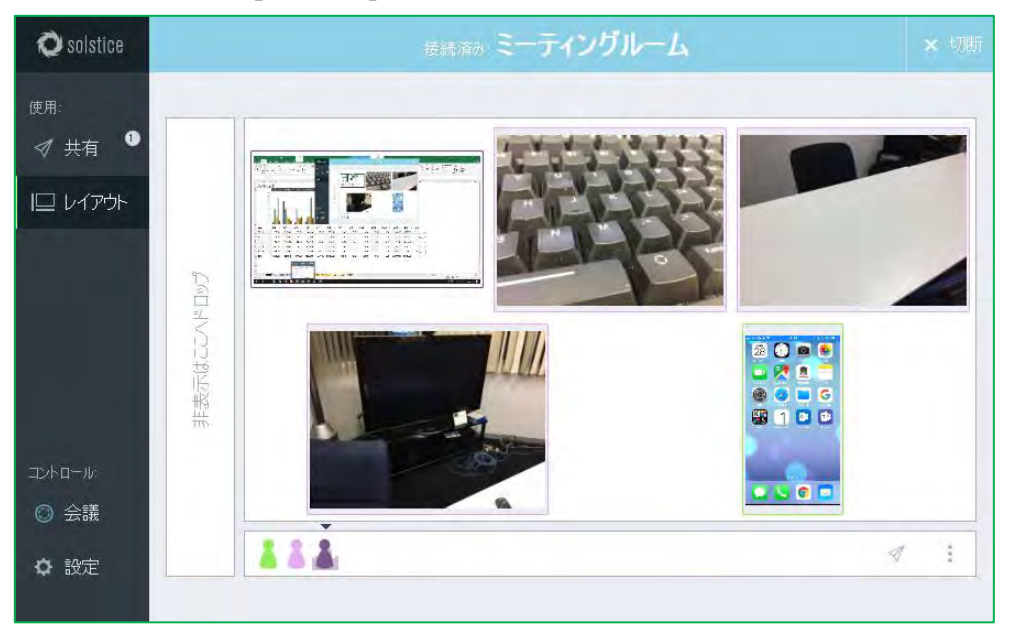

レイアウトパネルでは、Solstice ディスプレイに表示されているメディアを制御することができます。各メディア アイテムは、下記のレイアウト操作が行なえます。

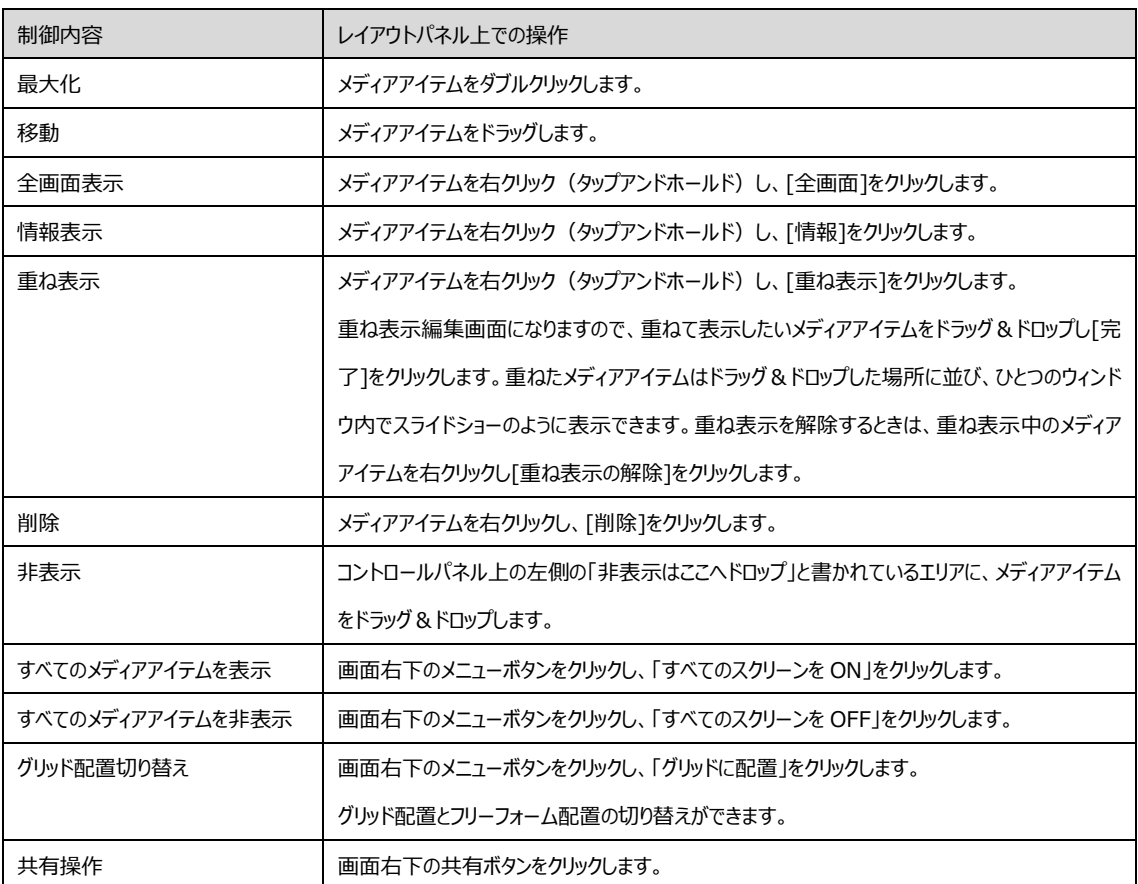

# <span id="page-25-0"></span>**14. Solstice Pod でのレイアウト制御**

Solstice Pod 上でも、Solstice アプリのレイアウトパネルと同様に接続の管理、メディアアイテムの制御 を行うことができます。Solstice Pod 上で操作を行うには、Solstice Pod にマウス/キーボードを接続し ます。また Solstice Pod に接続されているディスプレイがタッチ操作に対応していれば、ユーザーがタッチ 操作でメディアアイテムのコントロールを行うことが可能です。

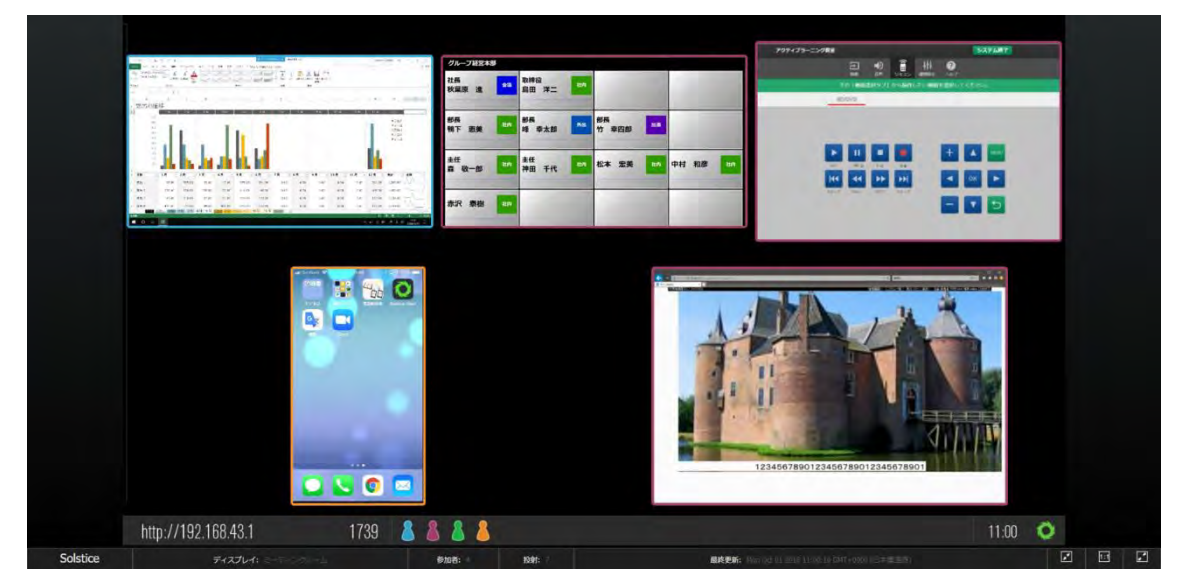

# **ディスプレイ名/IP アドレス**

画面左下に、Solstice ディスプレイのディスプレイ名および IP アドレスが表示されます。ディスプレイ名 は Solstice 構成パネルの設定で変更可能です。

# **スクリーンキー**

Solstice 構成パネルでアクセス制御設定が「スクリーンキー」に設定されている場合のみ、画面左下に スクリーンキーが表示されます。スクリーンキーは数字 4 桁で表され、Solstice ディスプレイを直接見る ことができる部屋でのみ Solstice ディスプレイへの接続が可能になります。

## **Meeple**

Meeple は Solstice サーバソフトウェアに接続している参加者を表しています。

## **Meeple メニュー**

Meeple のアイコンをクリックすると表示されます。ユーザーごとに共有しているメディアの表示、非表示、 重ねて表示、削除、ユーザーのセッション情報を含むメディア投射の制御を行えます。HDMI IN ポート から有線で共有しているユーザーは、「Wired User」として表示されます。

# **Solstice サーバソフトウェアメニュー**

画面右下の Solstice アイコンをクリックするとメニューが表示されます。 詳しくは「Solstice Pod 構成パネル設定ガイド」を参照してください。

# **スクリーン領域**

Solstice サーバソフトウェア上でアクティブな投射を表示する領域です。

Solstice アプリのレイアウトパネルと同様、ドラッグによるメディアアイテムの移動やダブルクリックによる最 大化操作が行えます。

#### **デッキパネル**

共有ディスプレイ上の左側にあるビューと同様、現在投射されていないメディアアイテムが表示される領 域です。デッキパネルが非アクティブのときは自動で非表示になります。Solstice サーバソフトウェア上で 左の境界上にマウスを移動するとデッキパネルが表示されます。

# <span id="page-27-0"></span>**15. Solstice への動画投影**

Solstice は最大 1080p の動画投影をサポートします。セッション中にディスプレイに投影された動画は 自動再生されます。動画のメディアアイテムをデッキパネルに移動すると、動画は自動的に一時停止してミ ュートになります。ユーザーは Solstice メディアプレイヤーでディスプレイに投影された動画を制御することが できます。Solstice メディアプレイヤーは、再生/一時停止、音量調整、ミュート/ミュート解除、早送り/早 戻し、ループ等、他のビデオプレイヤーと同様に機能します。

音声について、Solstice はひとつのソースからのみ音声を再生します。音声つきの複数のメディアが共有さ れている場合、最初のメディアからのみ音声が再生され、他のメディアの音声は自動的にミュートされます。

- ※ Solstice は幅広い種類の動画をサポートしていますが、すべての動画ファイルがサポートされているわ けではありません。動画ファイルが共有されていても、ディスプレイに正しく投影されていない場合、ユ ーザーはデスクトップから動画を開いて再生し、デスクトップを音声つきでディスプレイに共有できます。 Solstice Bonjour プロキシを利用する Apple 製品では、すべての動画タイプを共有できない場合 があります。
- <span id="page-27-1"></span>※ Mac でデスクトップ共有またはアプリ共有でコンテンツを投射した場合、Solstice ディスプレイで音声 が再生されない場合があります。その場合は AirPlay による投射を行ってください。

# <span id="page-28-0"></span>**16. Solstice モバイルアプリの活用**

iOS と Android 用のアプリは、Windows/Mac 用のアプリと似たように機能しますが、いくつかの例外が あり、モバイル端末の場合、共有オプションが Windows/Mac で使用できる共有オプションとは異なりま す。モバイル端末上の Solstice アプリでは、Windows/Mac 用アプリの「デスクトップ」と「アプリウィンドウ」 の共有オプションの代わりに、「画面をミラーリングする」オプションを備えています。

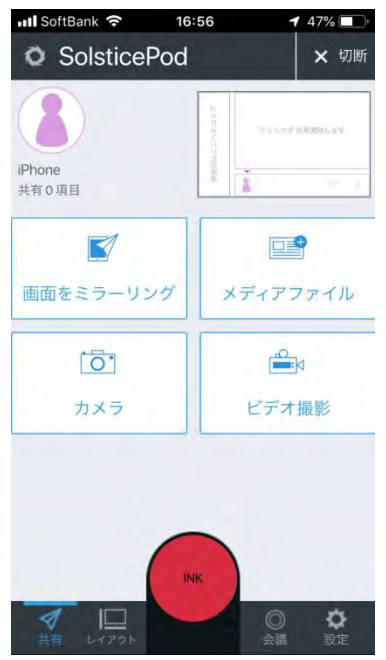

#### **画面をミラーリング**

端末の画面を投影してミラーリングします。この機能は、iOS7 および Android 5.0 以降を搭載する 端末でサポートされています。iOS の場合は、AirPlay を使用して画面をミラーリングするための手順が 表示されますので、手順に従って AirPlay を実行してください。

## **メディアファイル**

端末内のメディアを共有します。

## **カメラ**

端末のカメラにアクセスし、写真を撮ってディスプレイに共有します。アプリからデバイスのカメラへのアクセ スを許可してください。

## **ビデオ撮影**

端末のカメラにアクセスし、動画を撮ってディスプレイに共有します。アプリからデバイスのカメラへのアクセ スを許可してください。

#### **Ink ボタン**

画面上にポインタ表示やマークアップが行える Solstice Ink 機能を使用するためのボタンです。 使用方法については[「18. Solstice Ink」](#page-31-0)を参照してください。

※ Ver.4.4 以前の Solstice Pod および Solstice アプリを使用しており、かつ iOS (バージョン 13 以 上)から接続する場合、日本語キーボードを使用してスクリーンキーを入力して接続すると、[メディ アファイル][カメラ][ビデオ撮影]のオプションをタップしたときにアプリが終了してしまい、利用を継続で きない場合があります。この場合は Solstice Pod および Solstice アプリを Ver.4.5 以上にアップデ ートするか、スクリーンキー入力時に入力するキーボードを英語キーボードに変更して入力してくださ  $\mathbf{U}$ 

# <span id="page-30-0"></span>**17. ディスプレイへの iOS 端末ミラーリング**

Solstice は iOS7 以上の端末に搭載されている AirPlay のフルミラーリングをサポートしています。 AirPlay を搭載した iOS 端末の画面表示は、画面に表示されているものに関係なく、ディスプレイに表示 することができます。

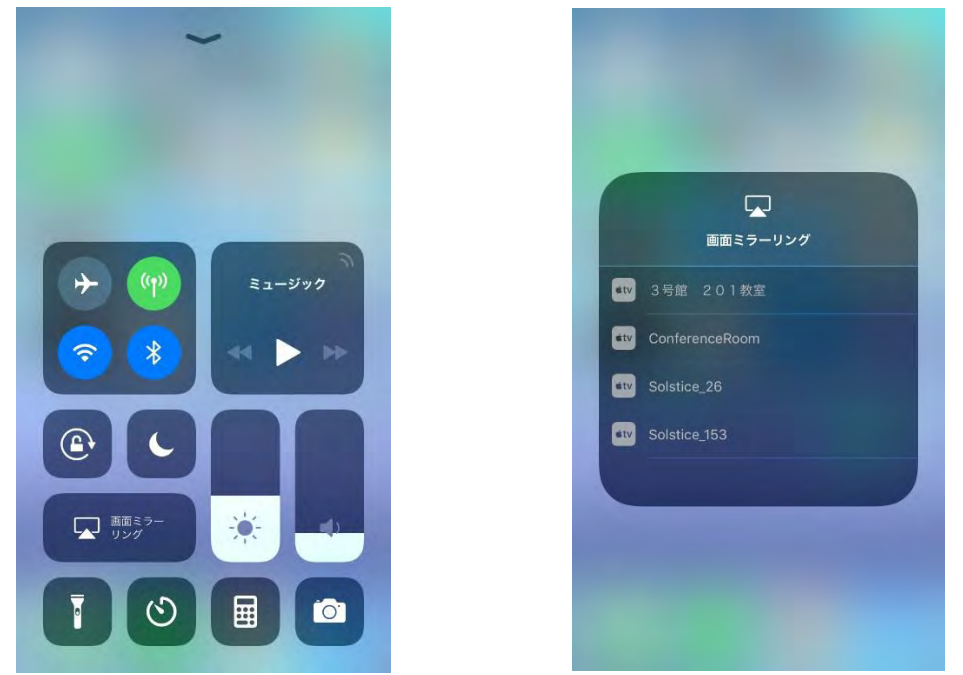

Apple TV などのデバイスに接続するのと同様の手順で、Solstice Pod で AirPlay ミラーリングが行なえ ます。

- ① iOS 端末が Solstice Pod と同じネットワーク上にあることを確認します。
- ② 画面の下から上にスワイプして、iOS コントロールセンターを開きます。
- ③ 「画面ミラーリング」をタップします。
- ④ AirPlay メニューに目的のディスプレイが表示されたら、タップしてミラーリングを有効にします。
- ⑤ AirPlay メニューに目的のディスプレイが表示されない場合は、まず Solstice アプリを使用して目的 のディスプレイに一度接続します。その後、手順②~④を繰り返します。
- ⑥ 正しく実行できたら、Solstice ディスプレイに表示されているスクリーンキーを入力します。

特に制約のないネットワークでは、AirPlay ミラーリングはデフォルトで動作します。UDP ブロードキャスト/マ ルチキャストトラフィックを許可しないネットワークや、iOS デバイスと Solstice Pod が異なるネットワーク上 にあり、ネットワークポートの制限があるネットワークでは、Solstice 構成パネルまたは Solstice ダッシュボ ードで、Solstice の「AirPlay プロキシを有効にする」機能にチェックを入れる必要があります。詳細は 「Solstice ネットワーク導入ガイド」を参照してください。

AirPlay プロキシが有効な環境での接続手順は、以下のとおりです。

- ① iOS 端末に Solstice アプリをインストールします。
- ② Solstice アプリを起動し、目的の Solstice ディスプレイ名をタップします。Solstice ディスプレイが表 示されない場合は、[IP 入力]タブから Solstice Pod の IP アドレスを直接入力します。
- ③ Solstice ディスプレイに表示されているスクリーンキーを入力します。
- ④ Solstice アプリと Solstice ディスプレイの接続が確立したら、Solstice アプリを閉じずに画面の下か ら上にスワイプして、iOS コントロールセンターを開きます。
- ⑤ 「画面ミラーリング」をタップします。
- ⑥ AirPlay メニューに目的のディスプレイが表示されたら、タップしてミラーリングを有効にします
- ⑦ Solstice ディスプレイに表示されているスクリーンキーを再度入力します。

<span id="page-31-0"></span>また、Solstice Pod 本体で Bluetooth によるディスプレイ探索が許可されていれば、デバイスの近くにあ る Solstice Pod を Bluetooth で探索し、リストすることができます。Bluetooth による探索を行う場合 は、Solstice アプリをインストールしたデバイスの Bluetooth 機能を有効にしてください。

Solstice ユーザーリファレンスガイド

# <span id="page-32-0"></span>**18. Solstice Ink**

Solstice Ink を使用すると、ユーザーは自分のスマートフォンから、Solstice ディスプレイにポインタを表示 することができ、室内のどこからでも Solstice ディスプレイ上のコンテンツのマークアップができます。 Solstice Ink は、モデレータモードでも使用できます。

※ Solstice Ink はスマートフォンのみ使用でき、PC、タブレット端末ではサポートされません。

#### **ポインタ**

Solstice アプリ上の Ink ボタンを押したままにしてスマートフォンを動かすと、スマートフォンをポインタとし て使用できます。また Ink ボタンを Solstice アプリの中央にドラッグすると、ボタンから指を離してもスマ ートフォンがポインタとして動作します。

#### **点滅**

Ink ボタンを Solstice アプリの中央にドラッグした状態で Ink ボタンを押すと、ポインタが点滅します。 **一時的なマークアップ**

# Ink ボタンを Solstice アプリの中央にドラッグした状態で、さらに Ink ボタンを押したままスマートフォンを 動かすと、Solstice ディスプレイ上にマークアップすることができます。マークアップした線は直線または円 に自動補正されます。マークアップした線や図形は、約 5 秒で自動的に消えます。

# <span id="page-33-0"></span>**19. 会議設定**

ディスプレイへの接続中に、Solstice アプリ左側の[会議]をクリックすると、会議オプションが開きます。

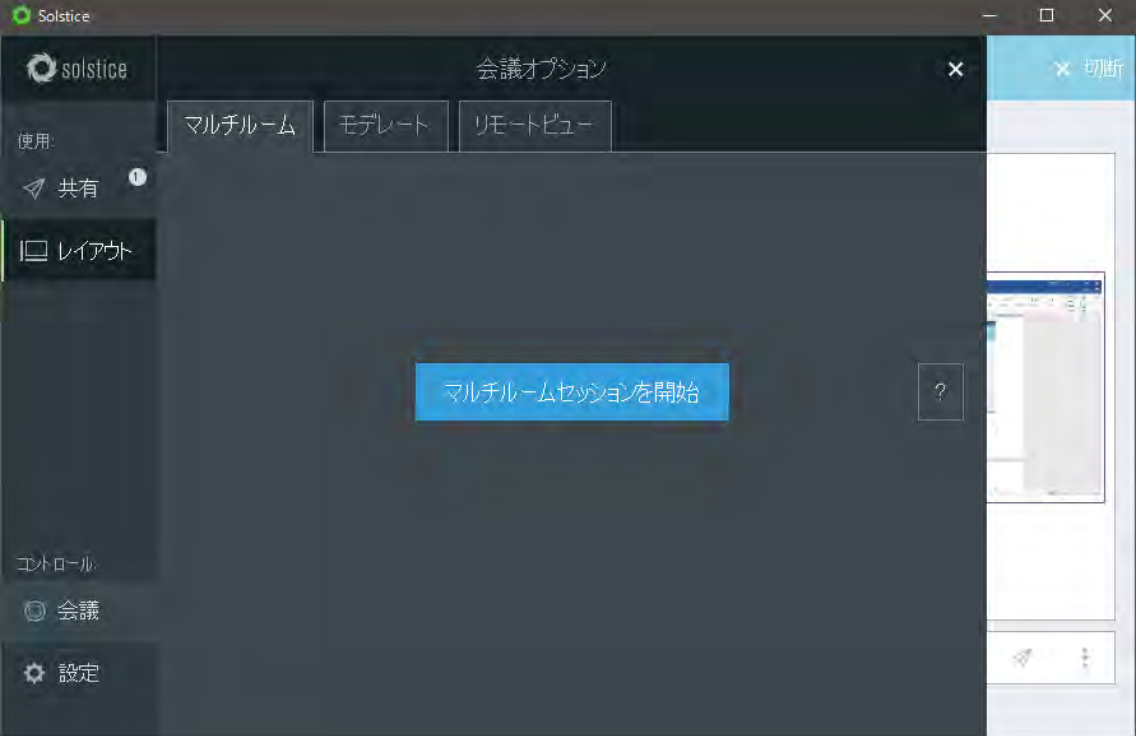

# **[マルチルーム]タブ**

# **マルチルームセッションを開始**

Solstice Pod 同士を接続するマルチルームセッションを開始します

「20. [マルチルームセッション」](#page-33-1)を参照してください

# **[モデレート]タブ**

## **この会議をモデレートする**

モデレートセッションを開始します

「21. [モデレートセッション」](#page-33-1)を参照してください

# **[リモートビュー]タブ**

<span id="page-33-1"></span>Solstice Pod の画面をブラウザ上で操作するブラウザルックインへのリンクが表示されます

# <span id="page-34-0"></span>**20. マルチルームセッション**

<span id="page-34-2"></span>Solstice マルチルームを使用すると、会議参加者は同じネットワーク上の複数の場所や地域で共同して コンテンツを共有できます。2 つ以上の Solstice Pod がマルチルームで同期されている場合、コンテンツを 共有する部屋や場所に関係なく、共有コンテンツがセッション内のすべてのディスプレイに表示されます。 詳細については、「Solstice マルチルーム ユーザーガイド」を参照してください。

# <span id="page-34-1"></span>**21. モデレートセッション**

Solstice ディスプレイに接続後、Solstice アプリの[会議](Solstice Conference が有効になってい る場合、[会議]オプションが 2 つ表示されます。モデレートおよびマルチルーム機能を使うには、真ん中の 「会議1をクリックします)設定で「この会議をモデレートする」をオンにすると、ユーザーはモデレートセッション のホストとして参加するようになります。

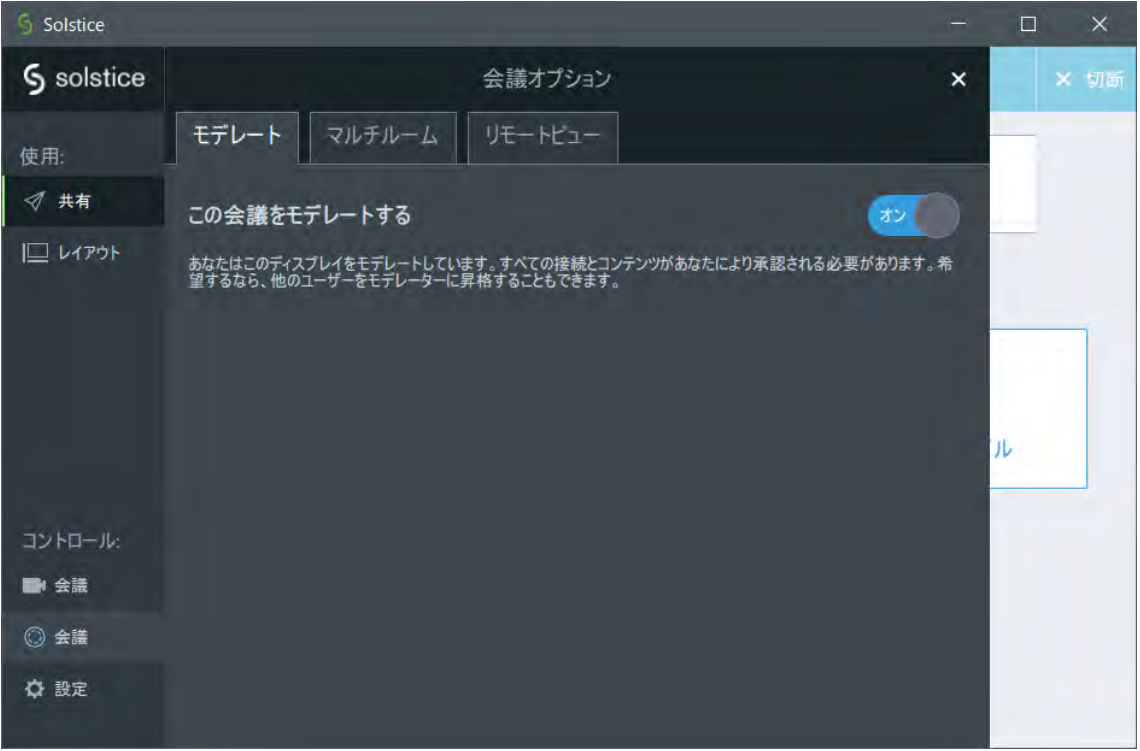

モデレートをオンにしたユーザーは、ホストとしてセッションに参加することになり、非モデレートセッションと同じ ように共有、管理権限を持つことができます。

さらに、ホストはモデレートがオンになったセッションに参加するユーザーからの接続要求を承認または拒否 することで、メディアを投射するユーザーを制限することができるようになります。これらの要求は Solstice アプリの[アラート]部分と画面下部に参加者マークアイコンの横にアラートとして表示されます。

## Solstice ユーザーリファレンスガイド

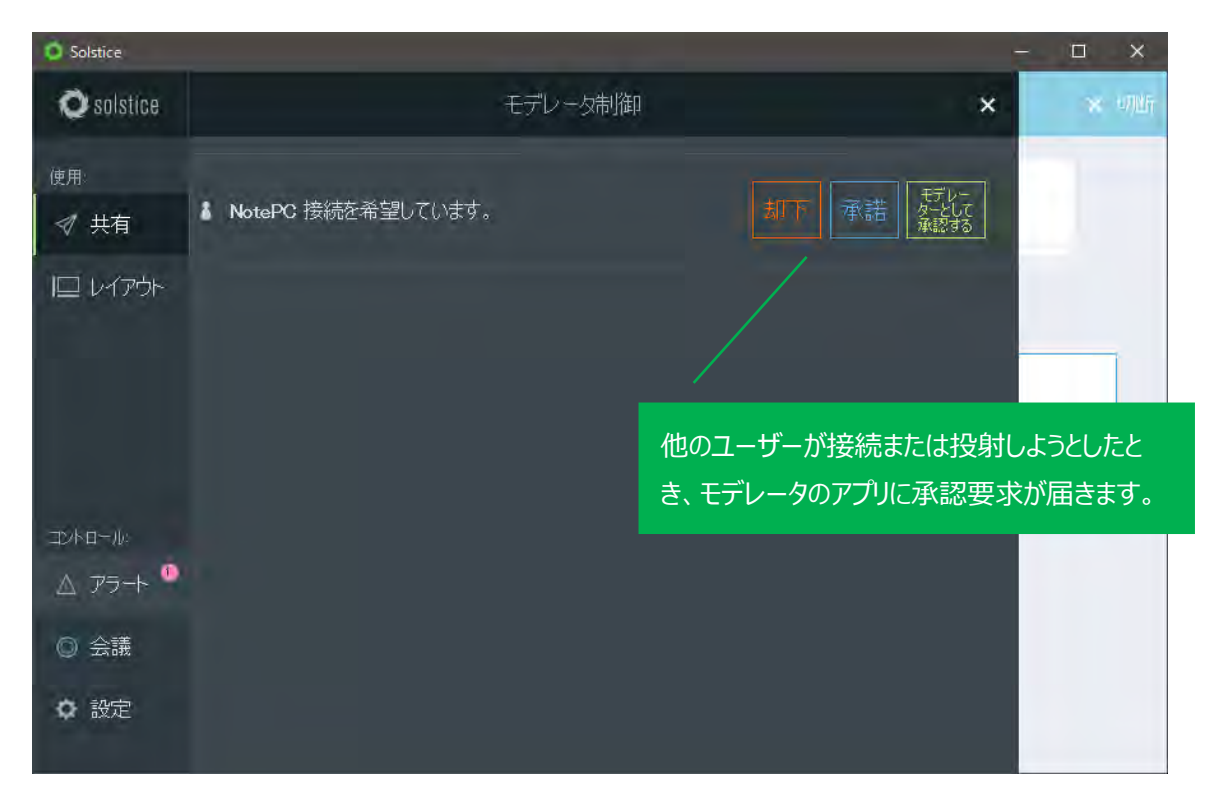

#### **却下**

接続を却下します。

#### **承諾**

ゲストユーザーとしてセッションへの参加を許可します。

#### **モデレータとして承認する**

モデレータとしてセッションへの参加を許可します。

ゲストユーザーはセッションに参加し、ホストからの承認後にメディア投射が可能になりますが、レイアウトの 編集、投射の削除はできません。またセッションにおけるモデレータが複数になった場合、ゲストからの接続 および投射のリクエストアラートはすべてのモデレータに通知され、そのうち誰かひとりでも承認すれば接続 および投射が可能になります。

モデレートセッションでは、アプリのインターフェースが一部異なります。

# Solstice ユーザーリファレンスガイド

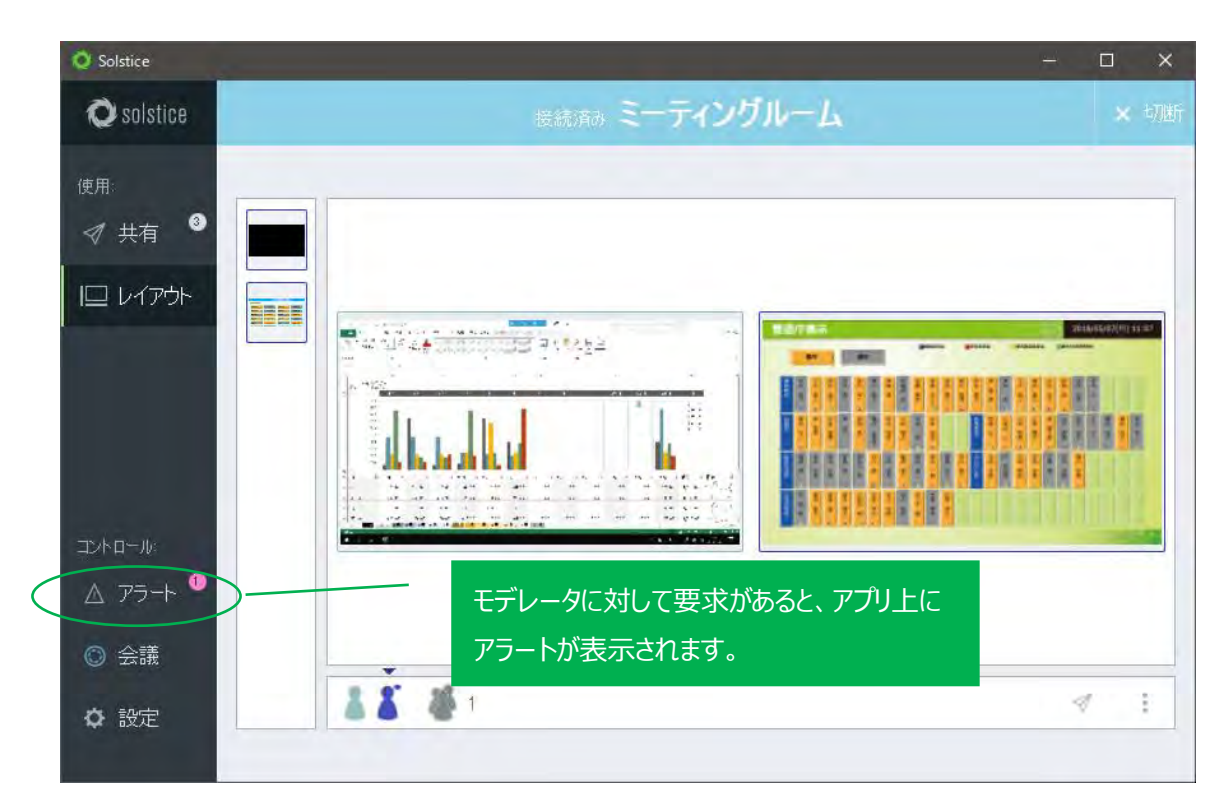

#### **アラート**

ゲストユーザーから要求があった場合、パネルの左側に要求件数とともに表示されます。ゲストがモデレ ータセッションにアクセスまたは共有を実行すると、モデレータユーザに通知が表示され、[アラート]で接 続の承認可否が行なえます。

## **Meeple グループ**

制御パネルの下に、モデレータのセッションに参加しているユーザーが表示されます。メディア投射を共有 していないユーザーもグループとして表示されます。

#### **Meeple(ホスト)**

セッションのホストであるユーザーは、Meeple アイコンの右上に小さな点が表示されます。

またモデレートセッションでは、Solstice Pod 上でのインターフェースも一部変更されています。Solstice Pod は自動的にセッションのホストになるため、セッションを制御することが可能です。

# <span id="page-37-0"></span>**22. FAQ**

- <span id="page-37-1"></span>22.1. Solstice アプリに関する FAQ
- ◆ Windows OS で Solstice アプリをインストールできない インストールしようとしているユーザー名に日本語が含まれる場合、アプリのインストーラを実行してもエ ラーが発生しアプリをインストールすることができません。この場合は、ユーザー名に日本語を含まない 名称に変更いただくか、日本語を含まないユーザーID(Administrator 等)でサインイン後、 Mersive 社のダウンロードサイト (https://www.mersive.com/ip/download/) にアクセス し、「Windows MSI」リンクから MSI 版インストーラを入手してシステム領域にインストールしてくださ い。
- ◆ Solstice アプリを起動したときに、Solstice ディスプレイの一覧が表示されない Solstice アプリをインストールしたデバイスと Solstice Pod が異なるネットワークセグメントに接続し ていると、Solstice ディスプレイの自動探索が行なえません。「ネットワーク導入ガイド」を参照の上、 デバイスが接続しているネットワークをご確認ください。また SDS を使用している環境の場合は、アプ リの「設定」→「Solstice Discovery Service アドレス」に SDS がインストールされている PC の IP アドレスが入力されている必要があります。こちらもあわせてご確認ください。
- ◆ Solstice Pod とデバイスが無線で同じネットワーク環境に接続しているが、Solstice ディスプレイの 一覧が表示されない Solstice Pod とデバイスが接続している無線アクセスポイントの設定で、「プライバシーセパレータ」機 能 (無線アクセスポイントに接続したデバイス同士の通信を無効化する機能) が有効になっている と、アプリが Solstice Pod を検索できません。プライバシーセパレータ機能を無効にして再度お試しく ださい。
- ◆ PC からデスクトップ共有を開始した際に、PC がフリーズしてしまうことがある アプリの「設定」→「デスクトップ共有中、Solstice を非表示にします」のオプションがオンになっている と、PC によってはアプリがフリーズすることがあります。その場合は、このオプションをオフにしてご利用く ださい。
- ◆ PC でアプリ共有を使って Edge を選択したときに、スクロールなどが正しく動作しない Ver.4.2 以前の Solstice アプリを使用したときに、Edge の共有が正しく動作しないことがあります。 Solstice Pod 本体および Solstice アプリを Ver.4.3 以上にアップデートしてください。
- ◆ iOS から Solstice アプリを使って接続すると、アプリが強制終了する場合がある Solstice Pod 本体および Solstice アプリが Ver.4.4 以前のバージョンで、かつ iOS13 以上の iOS デバイスからアプリを接続するする際に、スクリーンキーの入力で日本語キーボードを使用すると、 [メディアファイル][カメラ][ビデオ撮影]の各オプションをタッチした際にアプリが強制終了する場合があ ります。その場合は、Solstice Pod 本体および Solstice アプリを Ver.4.5 にアップデートしていただ くか、スクリーンキーを入力する際のキーボードで英字キーボードを使用してください。iOS 標準キーボ −ドを使用している場合は、キーボードの左下にあるキーボード設定アイコン ●を長押しし、 「English(Japan)」を選択します。
- ◆ Mac でデスクトップ共有またはアプリ共有でコンテンツを共有したとき、音声が再生されないことがある Mac から Solstice アプリを使ってコンテンツの投射を行うと、音声が正しく再生されない場合がありま す。その場合は AirPlay を使った投射をご利用ください。
- ◆ デスクトップ共有時に動画の投射が正しく行えない Solstice は幅広い種類の動画ファイルをサポートしていますが、すべての動画ファイルがサポートされ ているわけではありません。動画がうまく再生できない場合は、メディアファイル共有で動画の再生を 試してみてください。
- ◆ 動画コンテンツの共有時に、動画の再生が途切れたり乱れたりすることがある 動画コンテンツの共有時は、ネットワークへの負荷が大きくなります。ご利用のネットワーク環境をご確 認いただき、特に無線の電波干渉、帯域の調整を行ってください。
- ◆ Windows PC で Internet Explorer を使って Solstice Pod からのアプリダウンロードができない Internet Explorer から Solstice Pod にアクセスしたとき、画面が英語表記になってアプリがダウン ロードできない場合があります。その場合は、Internet Explorer 以外のブラウザ(Microsoft Edge など)を使ってアプリのダウンロードを行ってください。

# <span id="page-38-0"></span>22.2. Solstice Pod 本体に関する FAQ

- ◆ Gen3 で HDMI IN ポートに PC を接続したとき、音声が再生されない Solstice Pod Ver.4.2 以前では、HDMI IN ポートからの音声ストリーミングがサポートされません。 Solstice Pod 本体のバージョンを 4.3 以上にアップデートしてください。
- ◆ Gen3 で HDMI IN ポートに PC を接続しても映像が共有できない USB C/HDMI 変換アダプターなど、一部の変換アダプターを介した接続については、映像が表示さ れない場合があります。
- ◆ HDMI IN ポートに BD デッキを接続しても、映像が共有できない Ver.5.1 以前のバージョンの Solstice Pod の HDMI IN ポートは、HDCP をサポートしていません。 HDMI ポートの HDCP サポートを有効にするには、Pod 本体のバージョンが 5.2 以上で、かつ Pod のシリアルナンバーが MPOD8000A2xxxxxx 以上である必要があります。
- ◆ Solstice Pod 本体の時計が正確ではない Solstice Pod の内蔵時計は、インターネットに接続できる環境で NTP サーバを参照できることが前 提となっています。NTP サーバに接続できない環境では、電源がオフになった時点で時刻がリセットさ れ、正しい時刻になりません。Solstice Pod を NTP サーバに接続できる環境でご利用ください。